#### 1.次期感染症サーベイランスシステムの概要

#### 2. システム登録方法について

#### 3.システムでの作業内容の説明

#### 対象者

- 医療機関(全数) 医療機関一般利用者(D01) : - 全数報告
- •医療機関(定点)医療機関管理者(定点入力者) (MM1) :定点報告
- •動物診療施診療施設利用者 (VE1) :動物の感染症情報

事前の作業【アカウントの発行】 ○ 利用者IDとパスワードの発行 ⇒ 新しいパスワードへの変更

2回目移行のログイン

○ 利用者IDとパスワードの入力 ⇒ 認証コードの発行と入力 認証コード:事前に申請した メール/SMS/電話 のいずれか

2回目以降のログイン

- ・インターネットよりシステムのURLからアクセス
	- ※ システムのURLはアカウント発行時にお知らせします
- ・厚生労働省主催の研修会のURLは、**デモ環境**の「お知らせ」にて案内
- ・研修テキスト、操作マニュアル等の研修関連資料は、デモ環境の 「ヘルプガイド」に順次掲載

#### 2回目以降のログイン

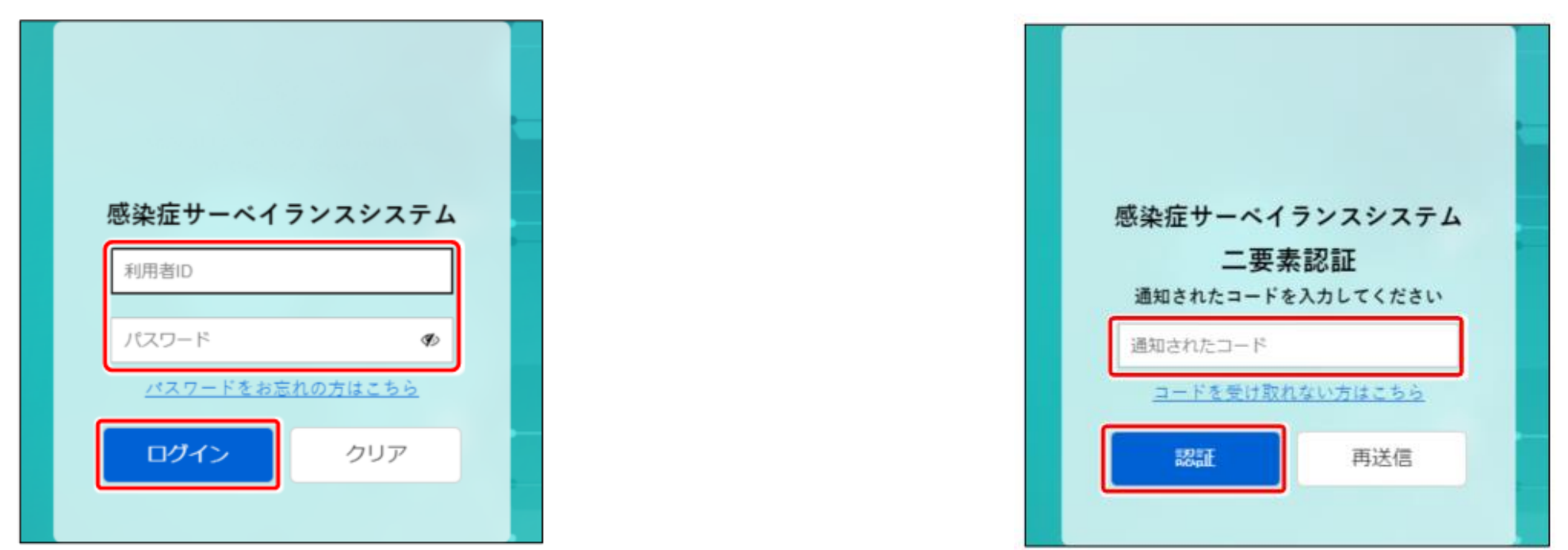

1. 感染症サーベイランスシステムにアクセス インス 認証コードの入力後、「認証」をクリック

- 2. IDとパスワード入力後、「ログイン」をクリック ※毎回実施になります
- 3.認証コードの通知(メール/SMS/電話)

#### パスワードを忘れた場合

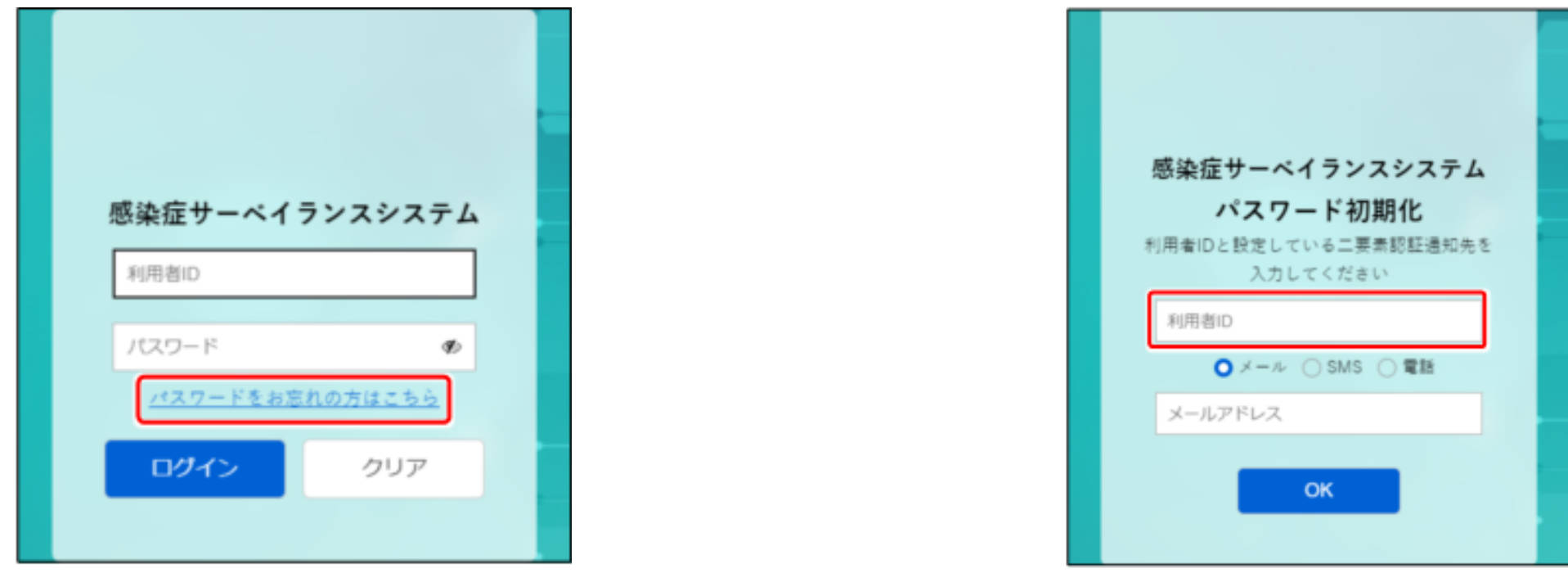

1. 「パスワードをお忘れの方はこちら」をクリック 2. 利用者IDを入力

#### パスワードを忘れた場合

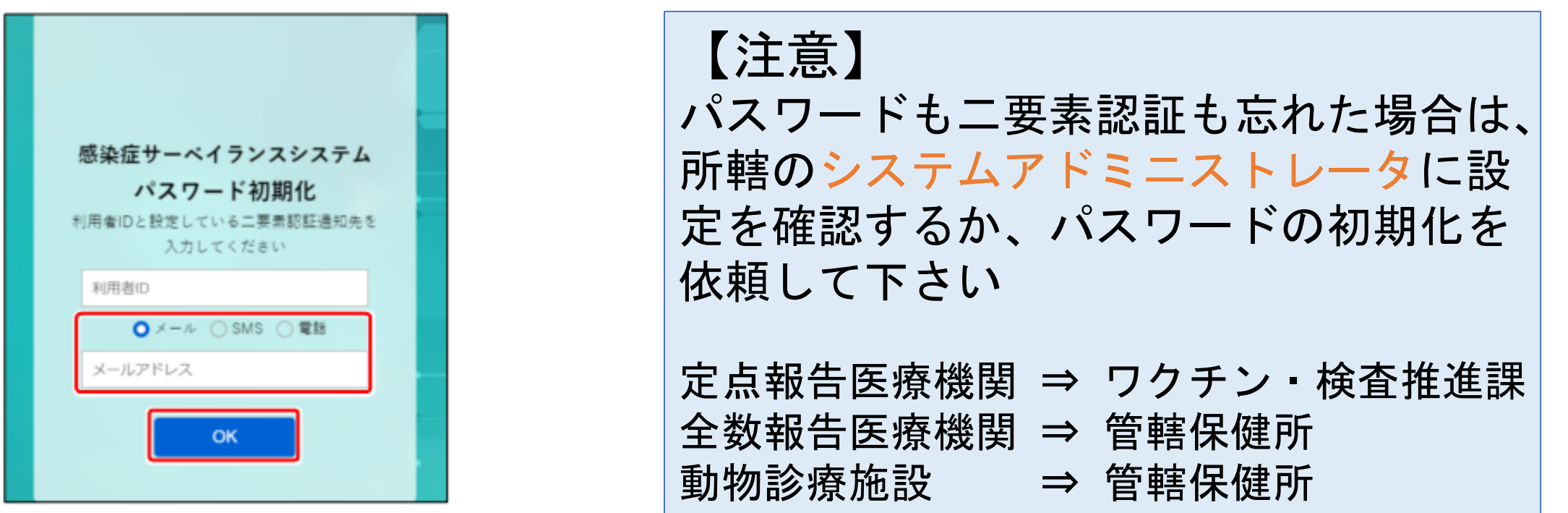

- 3.メール/SMS/電話 いずれかを選択し、選択した 通知先のメールアドレス又は電場番号を入力
- 4.「OK」をクリック、選択した連絡先にパスワードが送信 ※初期化されたパスワードになります

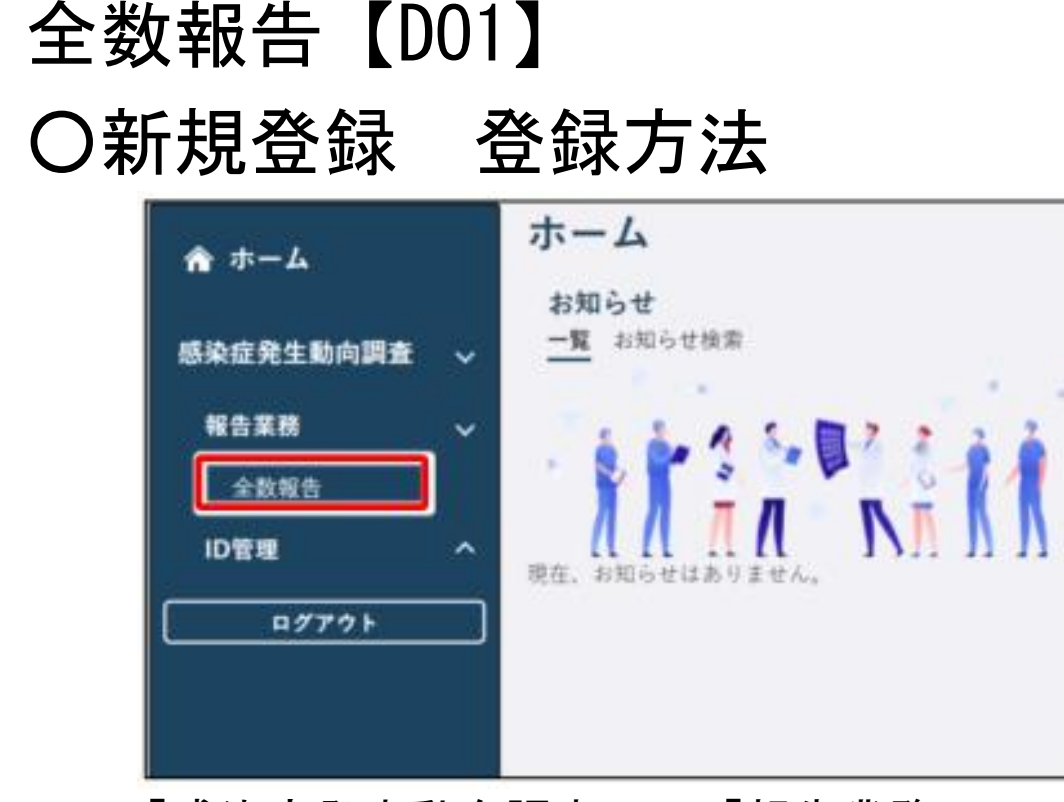

1.「感染症発生動向調査」⇒「報告業務」⇒ 「全数報告」をクリック

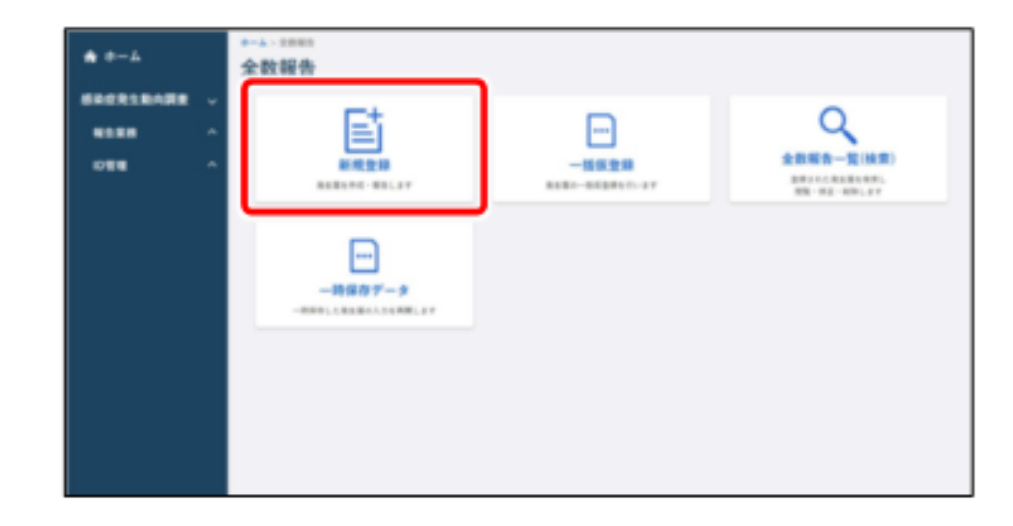

2.「新規登録」をクリック

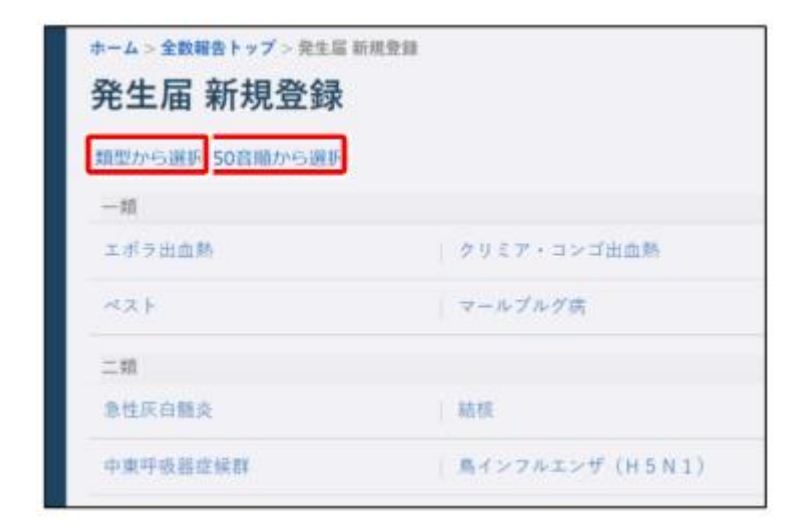

3.「類型から選択」又は「50音順から選択」をクリック

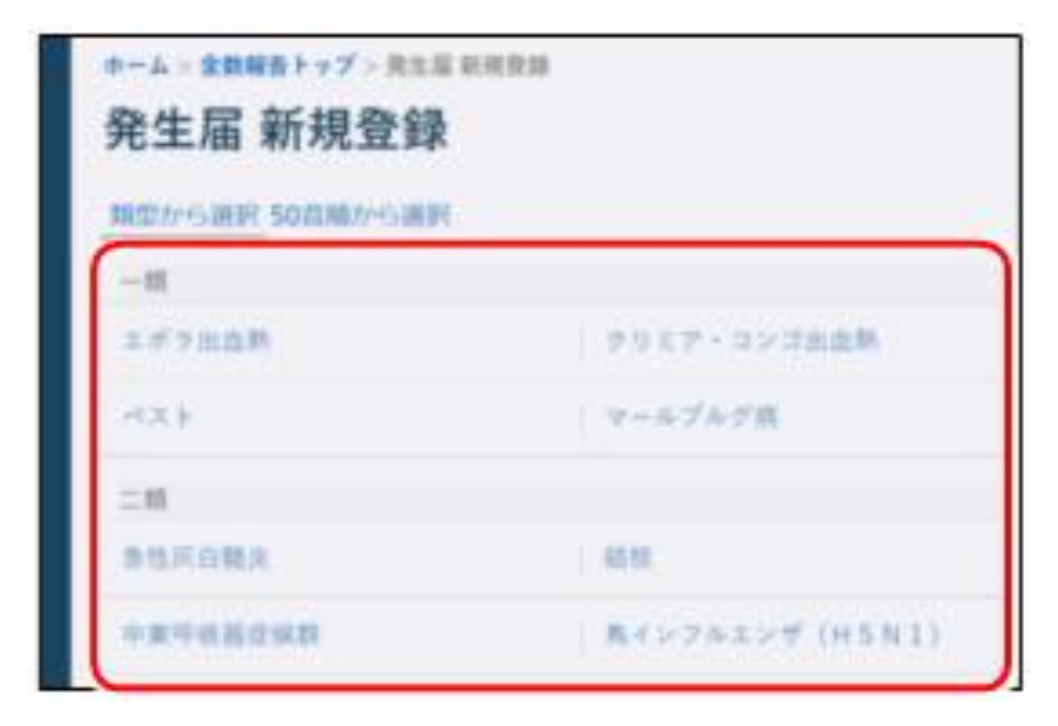

4.全数報告を登録する疾病をクリック 5.画面に沿って項目に入力する

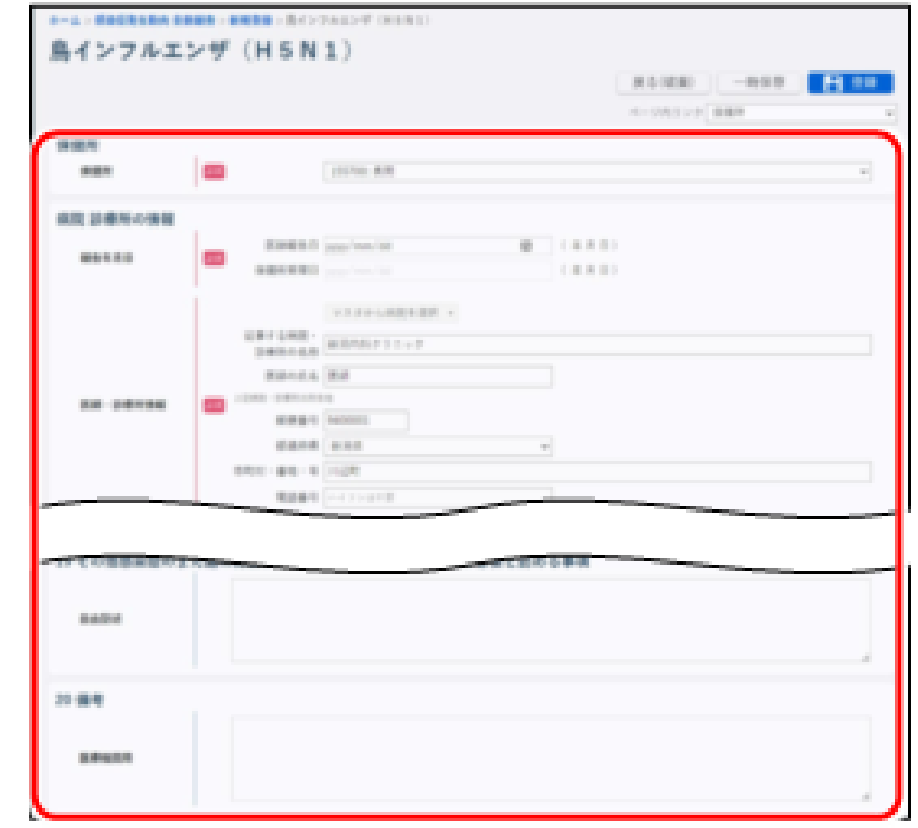

- 
- 【注意】(必須)と赤字で表示されている項目は必ず 入力して下さい。

※入力を中断する場合は[一時保存]ボタンをクリック。当日の深夜25時に自動削除されます

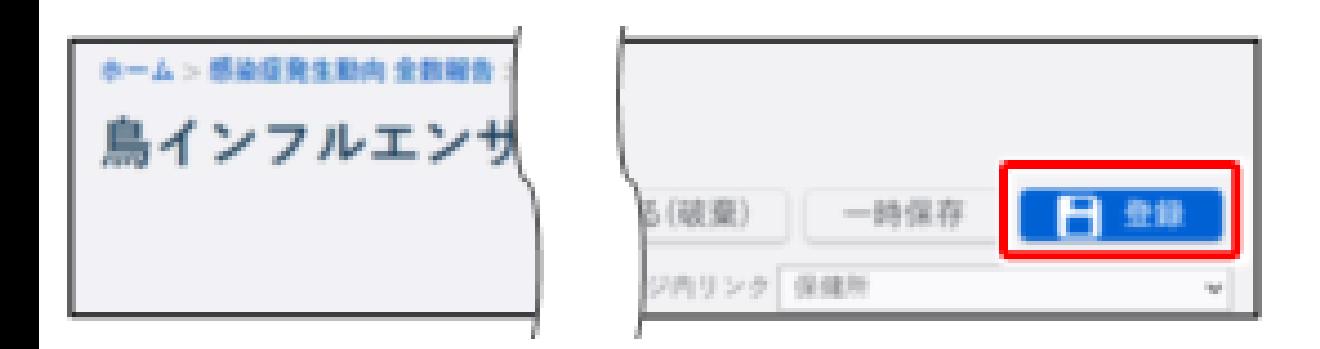

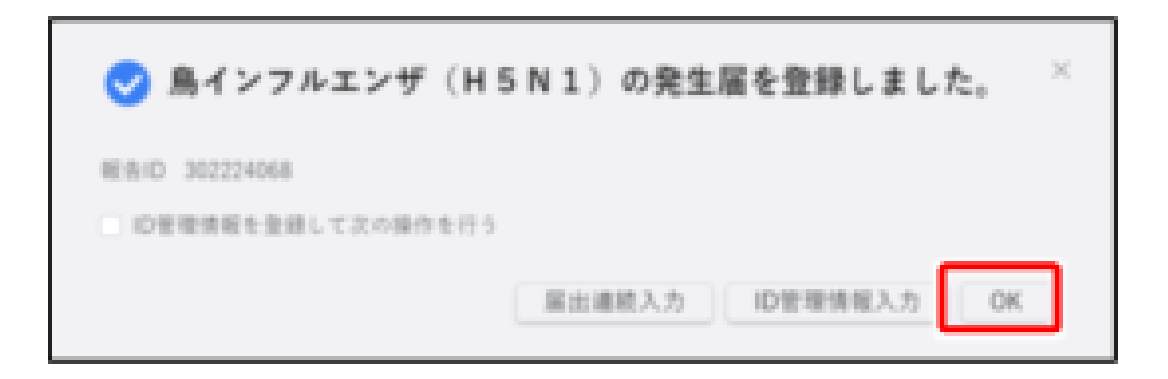

- 6.「登録」ボタンをクリック 7.「OK」をクリック
	- ※入力したデータが登録され、管轄保健所にメール送信 されます。

#### 全数報告【DO1】 ○検索・表示

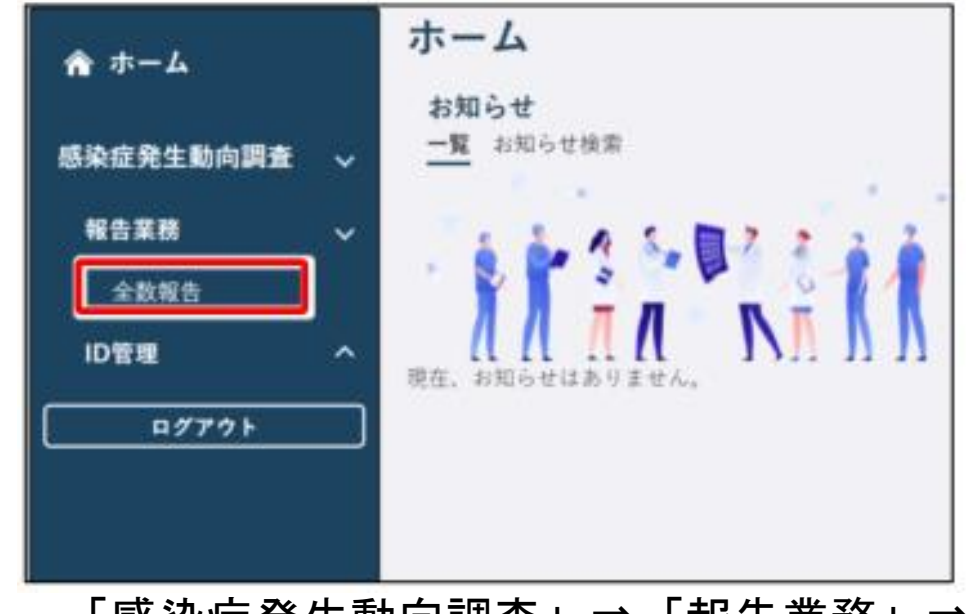

「全数報告」をクリック

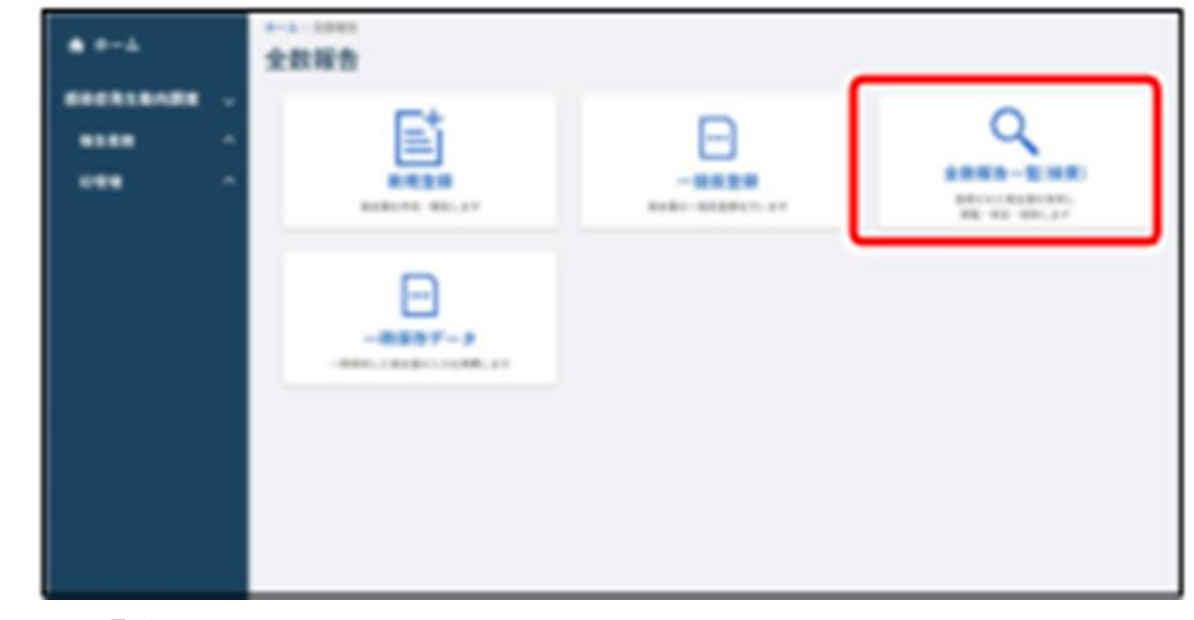

1.「感染症発生動向調査」⇒「報告業務」⇒ 2.「全数報告一覧(検索)」をクリック

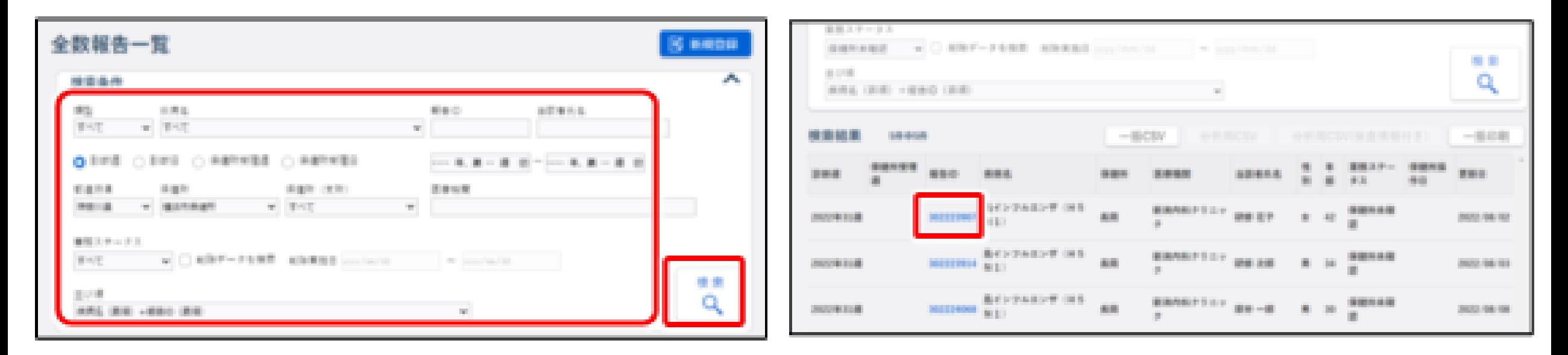

3.検索条件を入力し、「検索」をクリック インポティの表示したい全数報告の「報告ID」のリンクをクリック ※クリックした報告IDの全数報告画面が表示されます

システムでの作業内容の説明

#### 全数報告【DO1】 ○修正

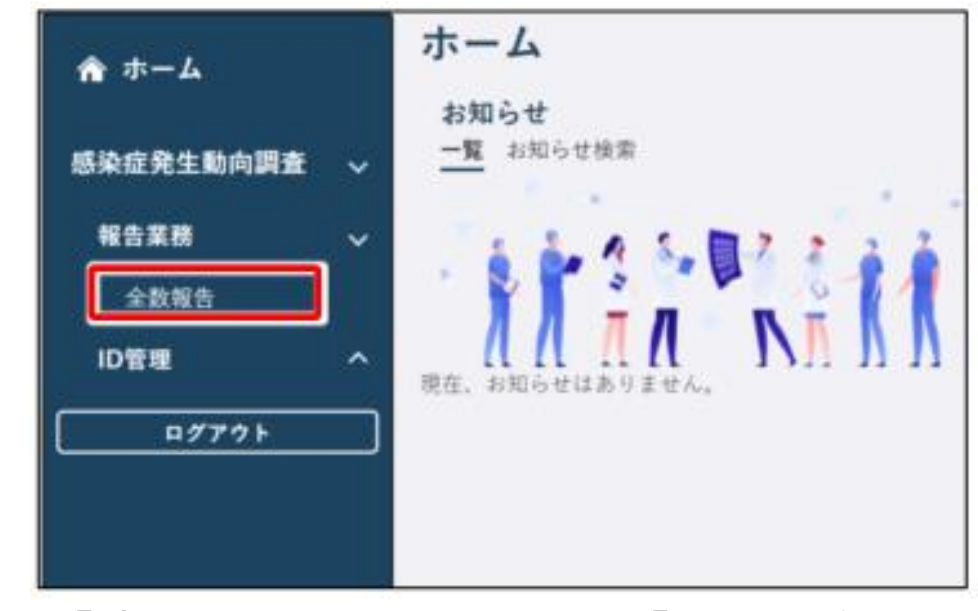

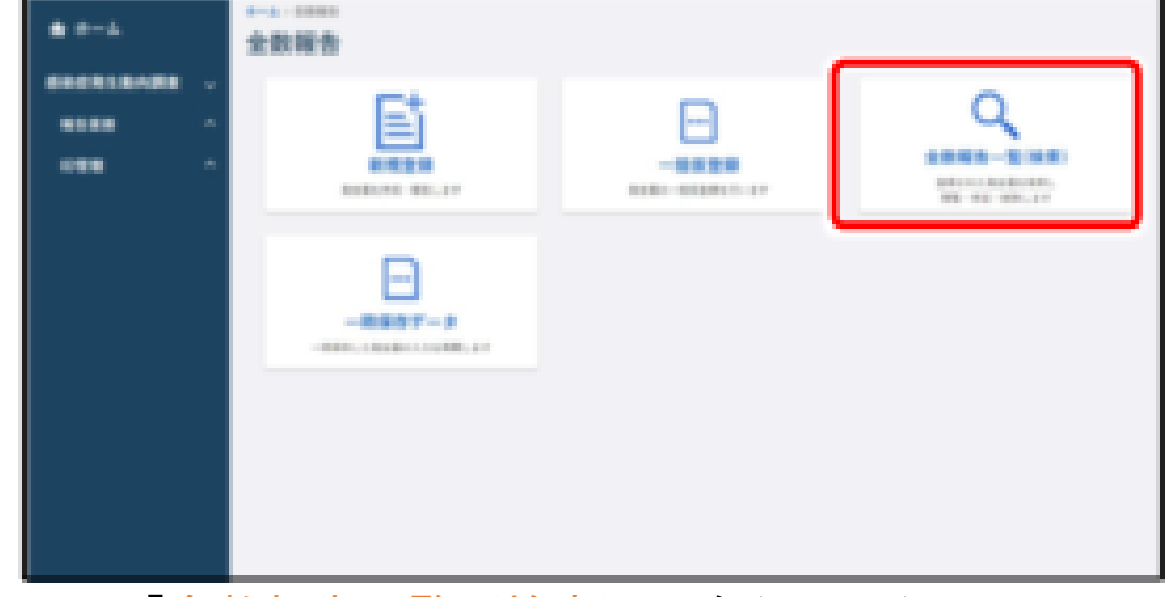

- 1.「感染症発生動向調査」⇒「報告業務」⇒ 2.「全数報告一覧(検索)」をクリック 「全数報告」をクリック
	-

【注意】 保健所が確認済みにした全数報告は修正・削除できません。 修正・削除する場合は、管轄保健所に依頼して下さい

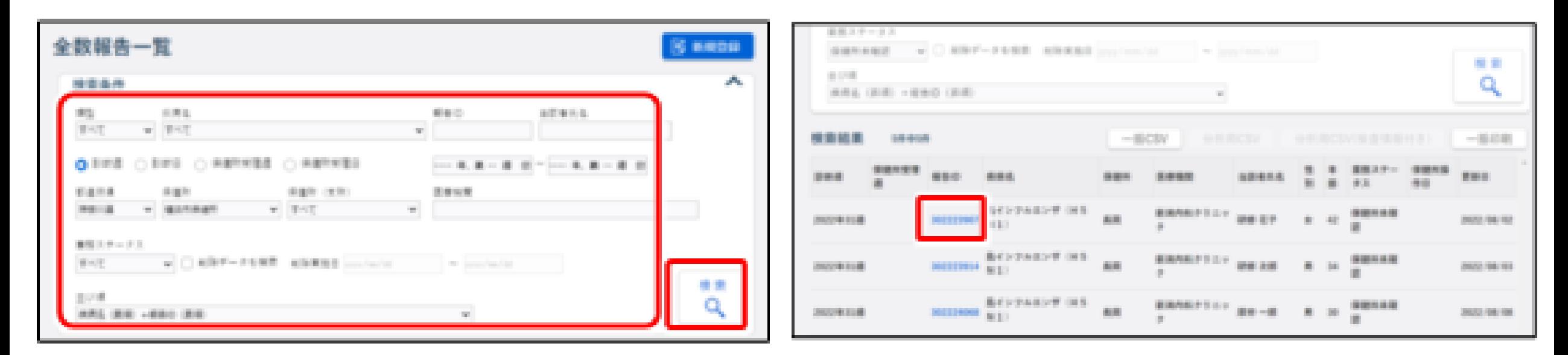

- 3.修正したい全数報告の検索条件を入力し、 4.修正する全数報告のリンクをクリック
- 

「検索」をクリック ※クリックした報告IDの全数報告画面が表示されます

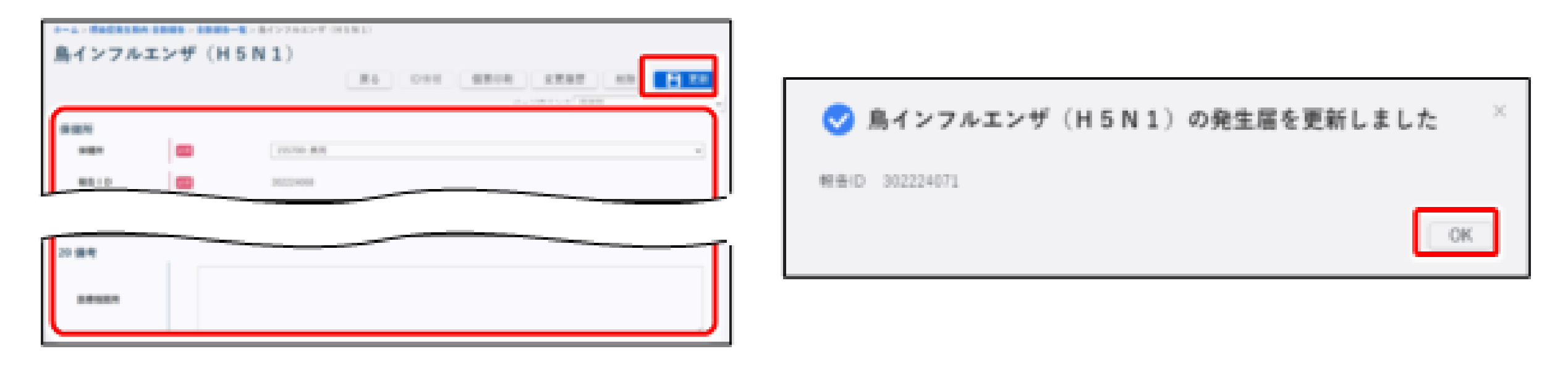

5.修正したい項目を修正し、「更新」をクリック 6.「OK」をクリック

※入力したデータが更新され、管轄保健所にメール送信 されます。

#### 全数報告【DO1】 ○削除

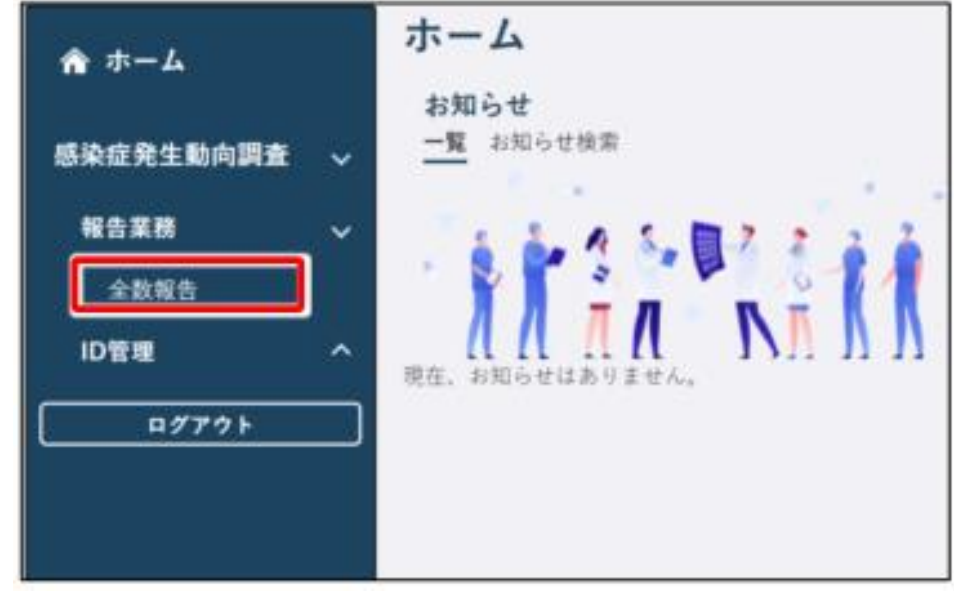

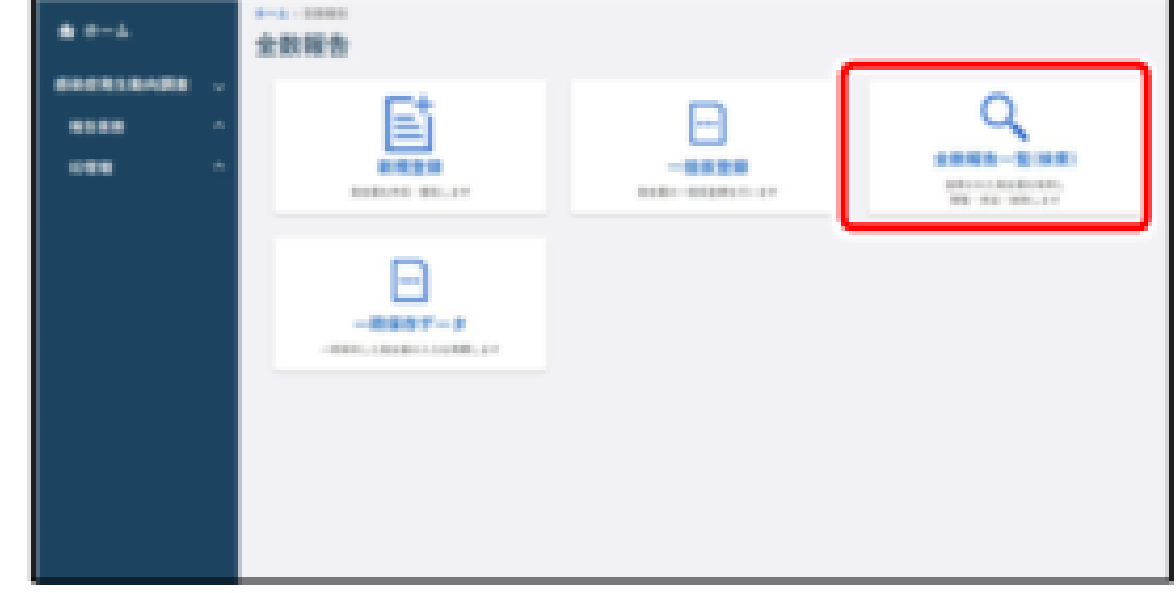

- 1.「感染症発生動向調査」⇒「報告業務」⇒ 2.「全数報告一覧(検索)」をクリック 「全数報告」をクリック
	-

【注意】 保健所が確認済みにした全数報告は修正・削除できません。 修正・削除する場合は、管轄保健所に依頼して下さい

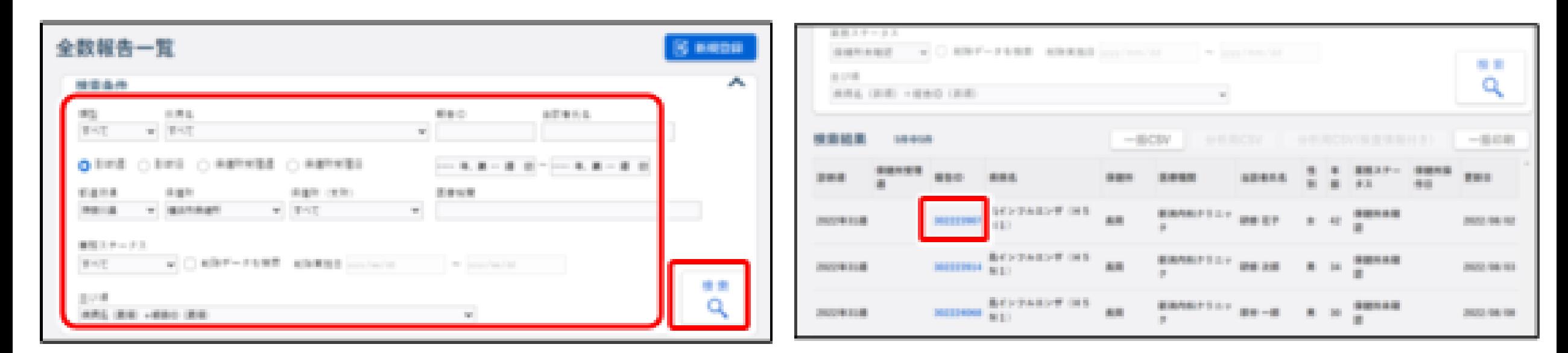

- 3. 削除したい全数報告の検索条件を入力し、 イ. 削除する全数報告のリンクをクリック
- 

「検索」をクリック ※クリックした報告IDの全数報告画面が表示されます

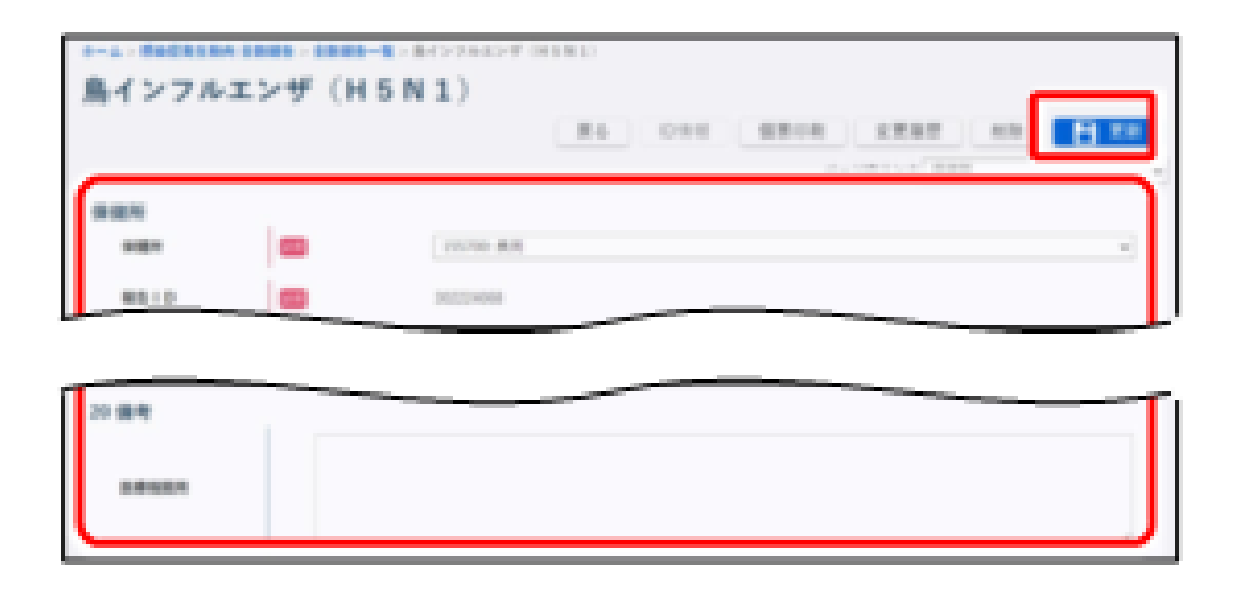

5. 備考に削除理由を入力し、「更新」をクリック

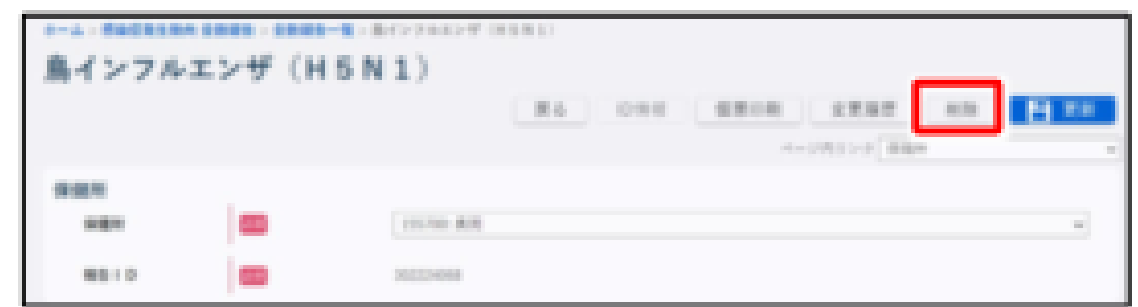

6.「削除」をクリック

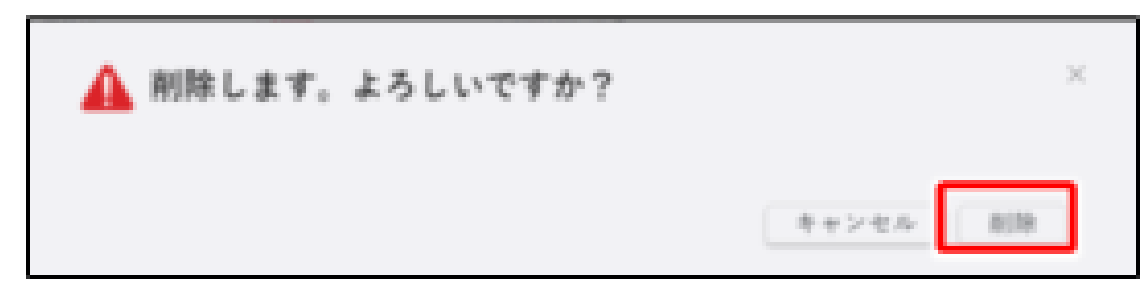

7.「削除」をクリック

#### 定点報告【MM1】 ○新規登録 登録方法

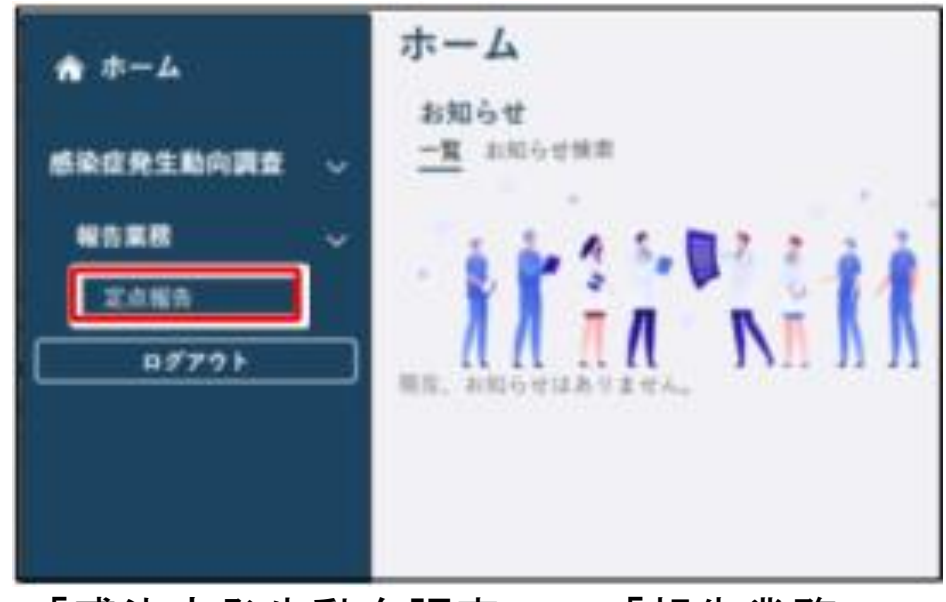

「定点報告」をクリック しゅう しゅう しゅう 「定点報告(月報)」をクリック

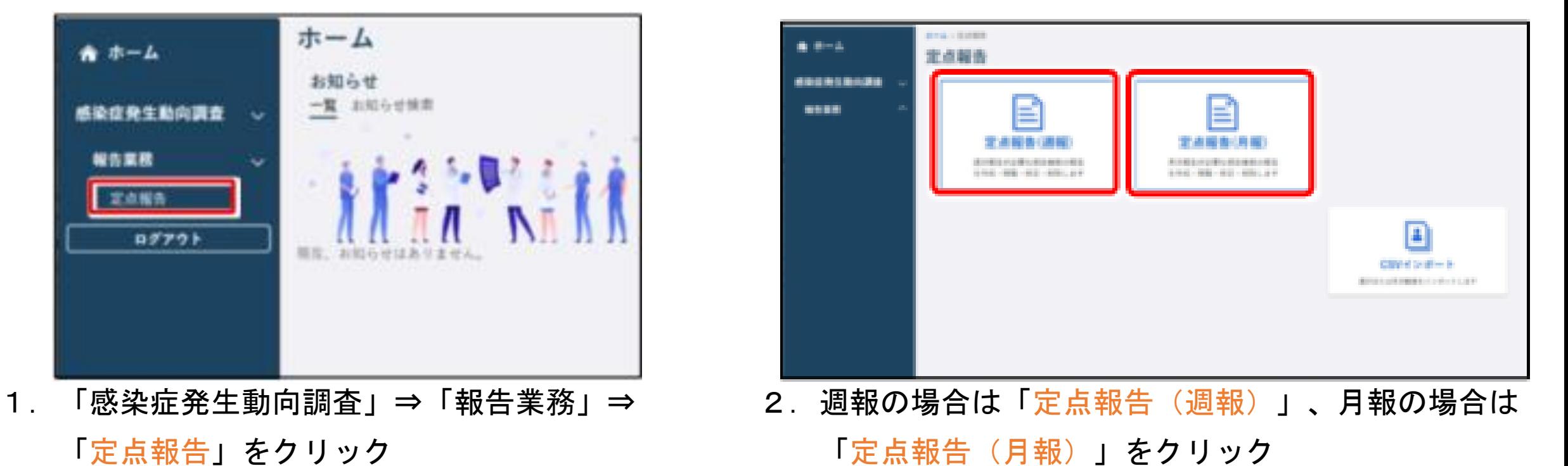

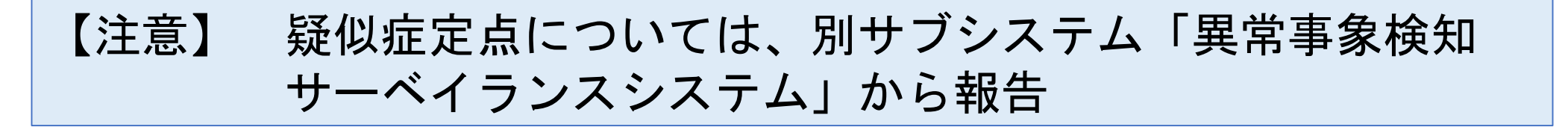

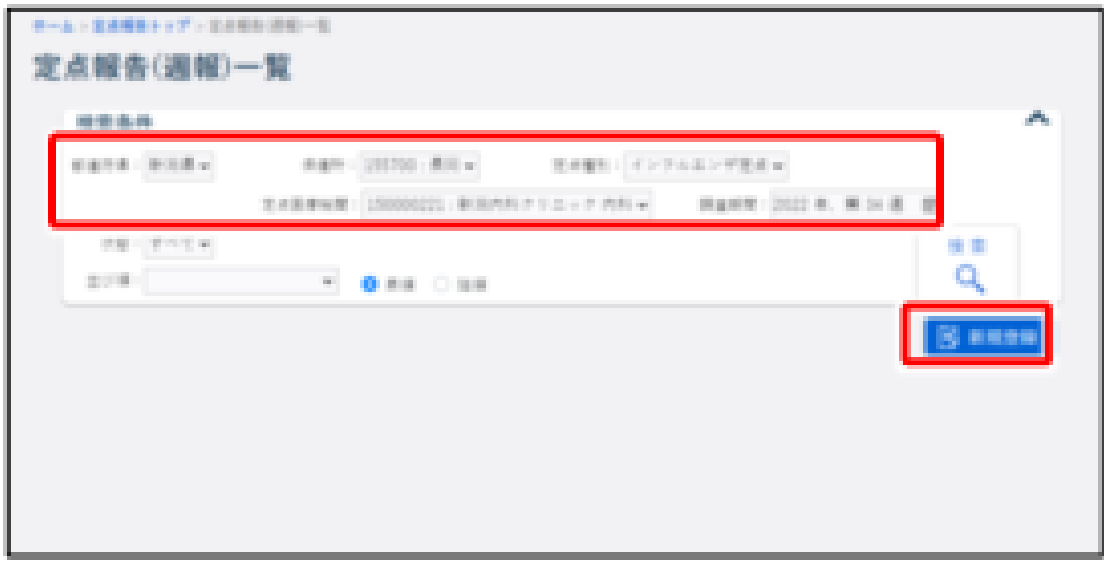

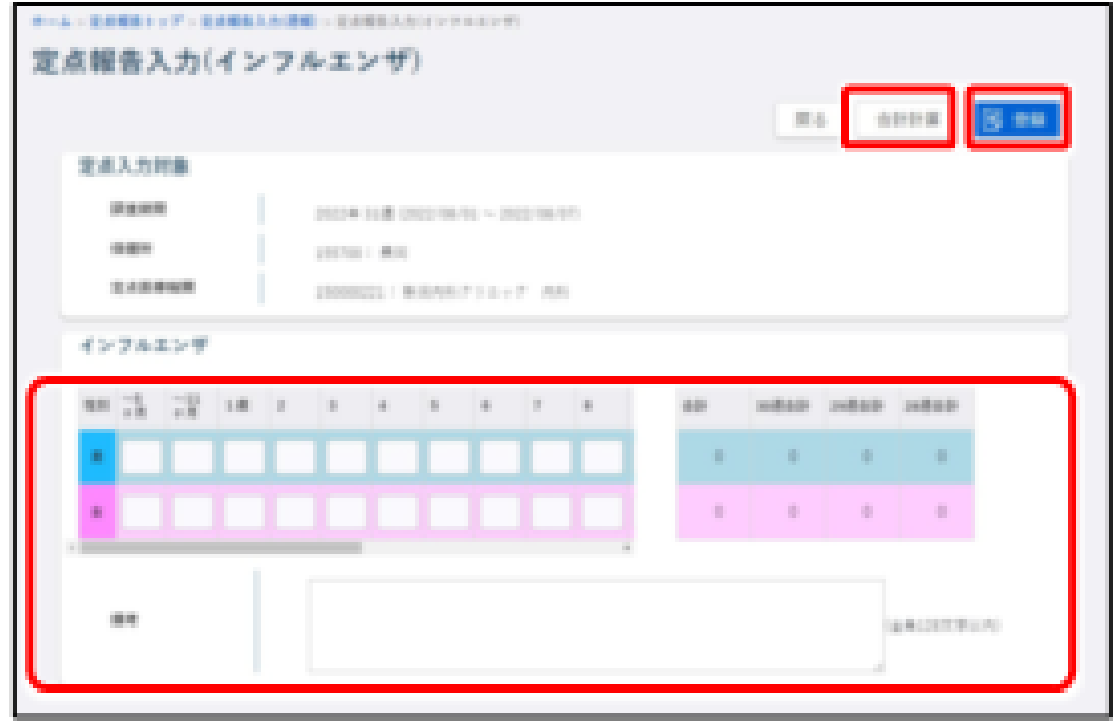

3. 新規作成する週報又は月報の「定点種別」、 4. 定点がインフルエンザ・小児科・眼科・STDの 「調査期間」を選択し、「新規登録」をクリック 場合、発生件数等を入力後、「合計計算」をクリック 「登録」をクリック ※ゼロ報告の場合は、何も入力せず「登録」をクリック

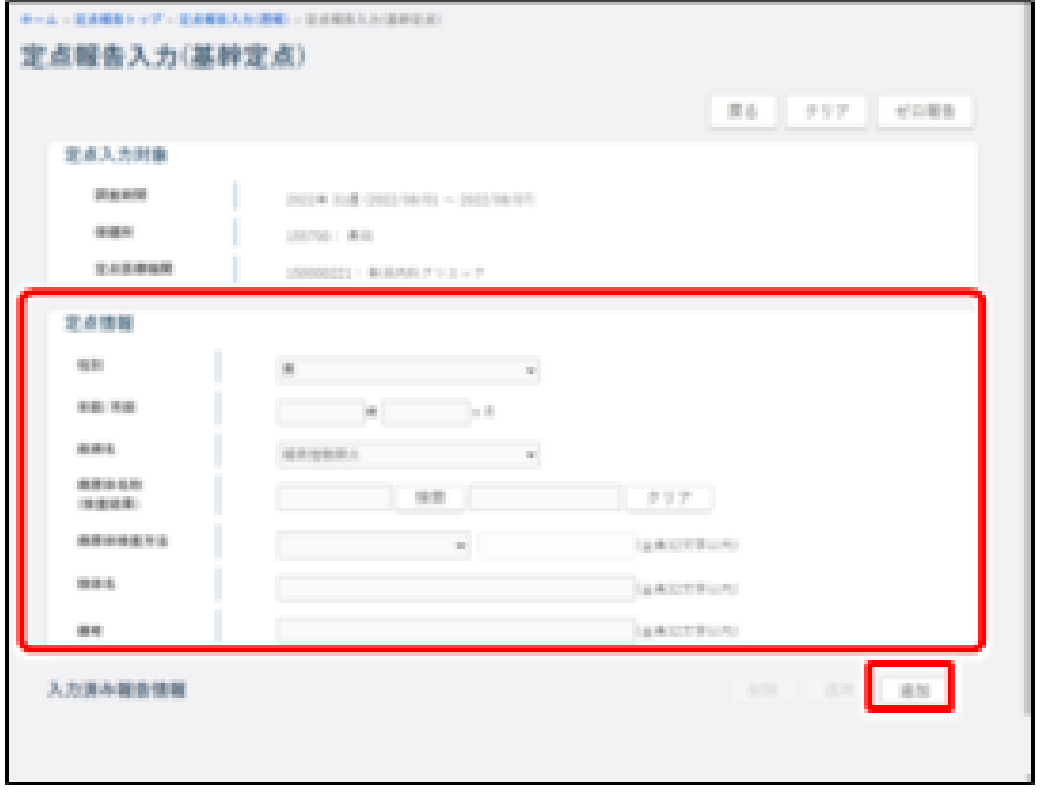

5. 定点が基幹定点の場合、定点情報の項目に入力し、 「追加」をクリック

※ゼロ報告の場合は、何も入力せず「登録」をクリック

システムでの作業内容の説明

#### 定点報告【MM1】 ○検索・表示

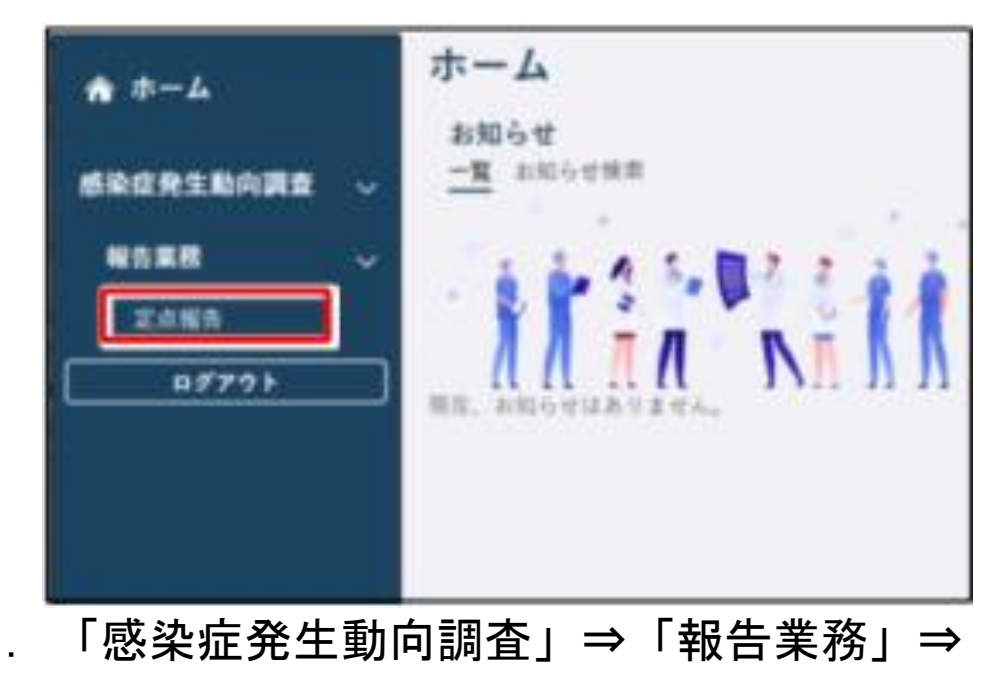

「定点報告」をクリック 「定点報告(月報)」をクリック

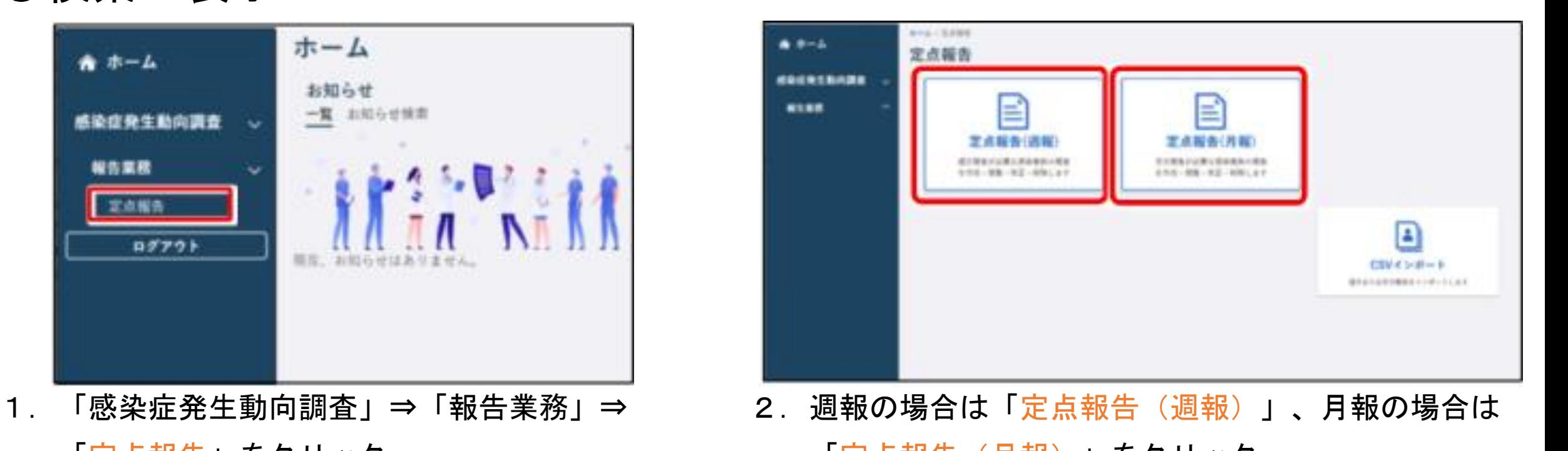

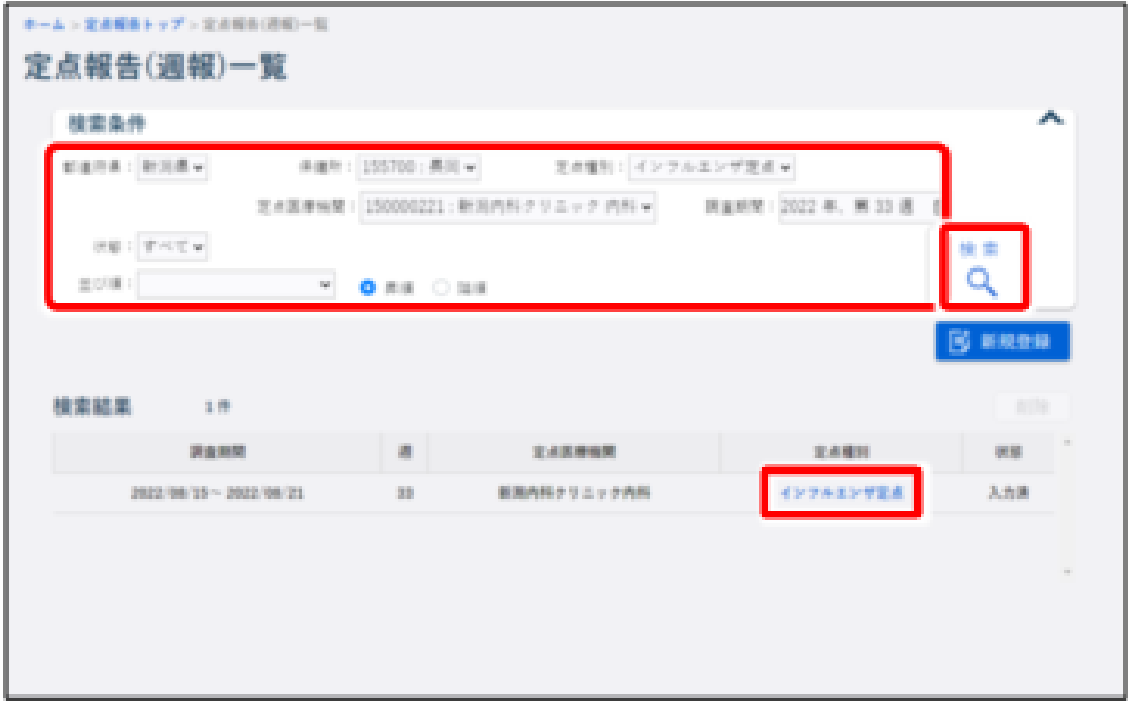

3.検索条件を入力し、「検索」をクリック 表示したい定点報告の「定点種別」のリンクをクリック

インフルエンザ・小児科・眼科・STD【MM1】 ○修正

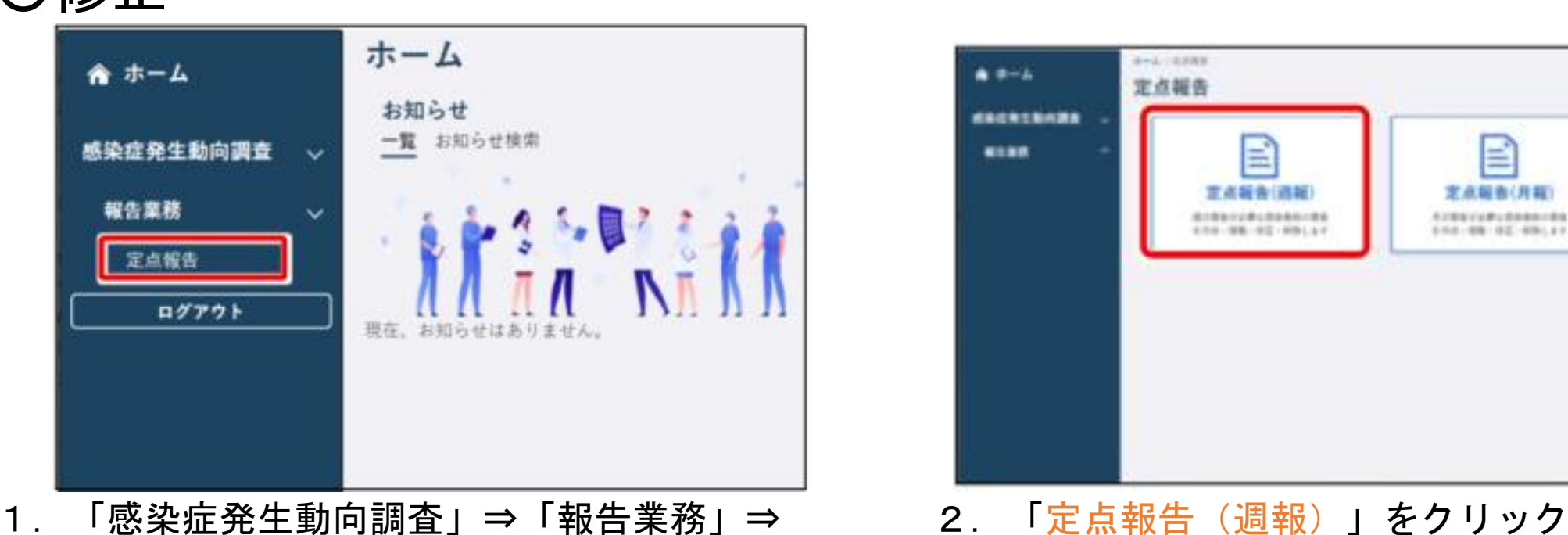

「定点報告」をクリック

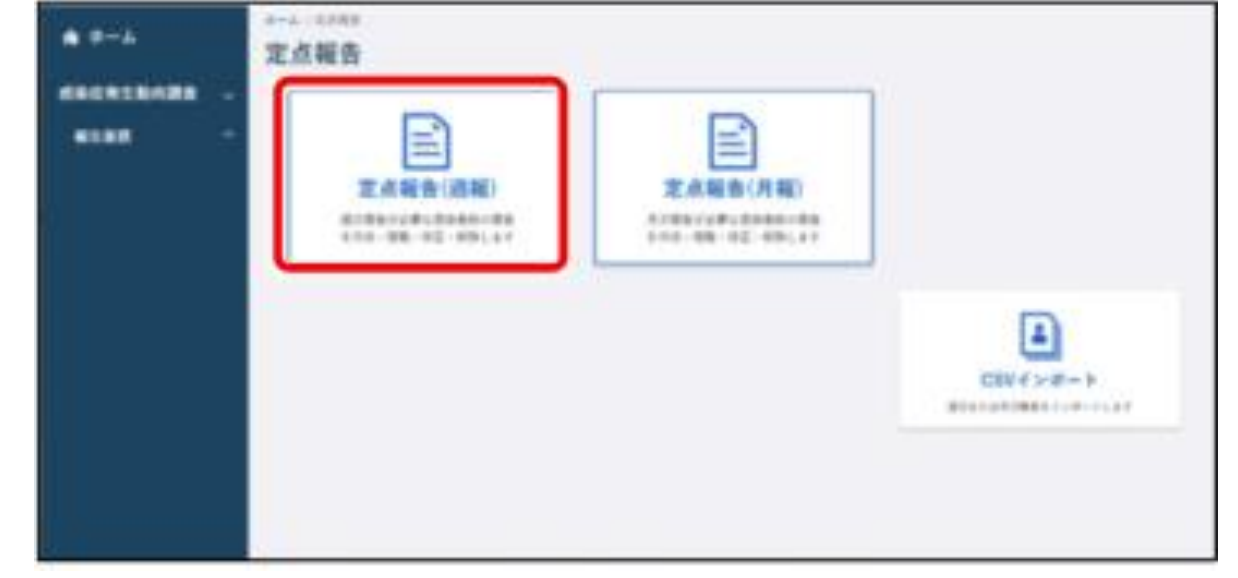

【注意】 保健所が確認済みにした全数報告は修正・削除できません。 修正・削除する場合は、管轄保健所に依頼して下さい

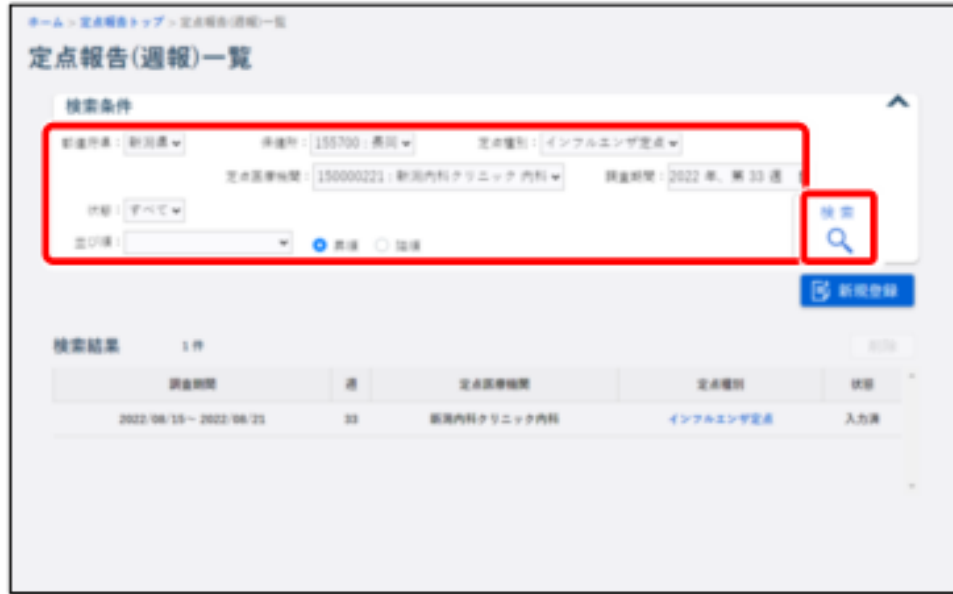

3. 修正したい定点報告の検索条件を入力し、 4. 修正する定点報告のリンクをクリック

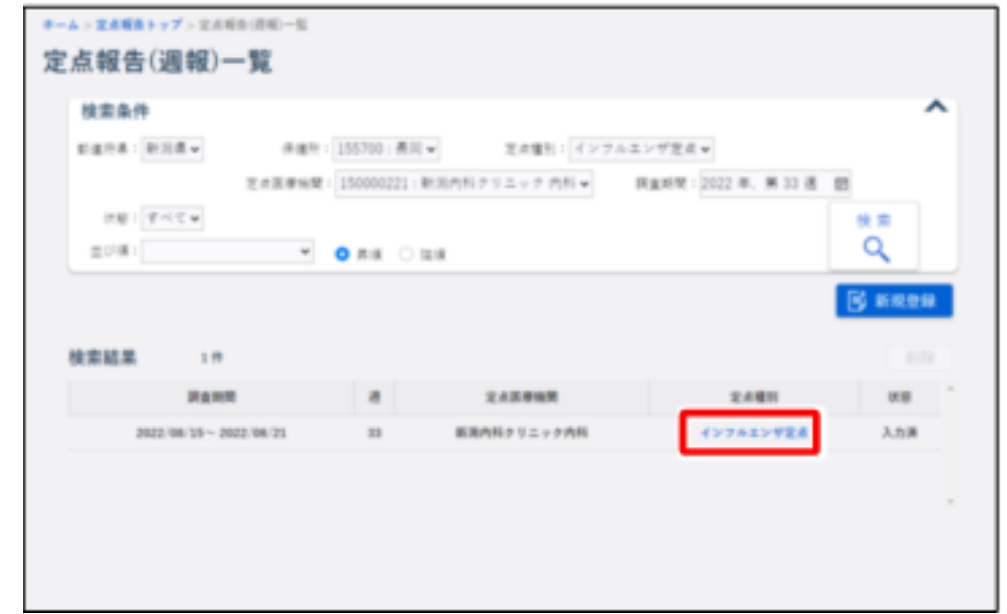

「検索」をクリック ※クリックした定点種別の定点報告入力画面が 表示されます

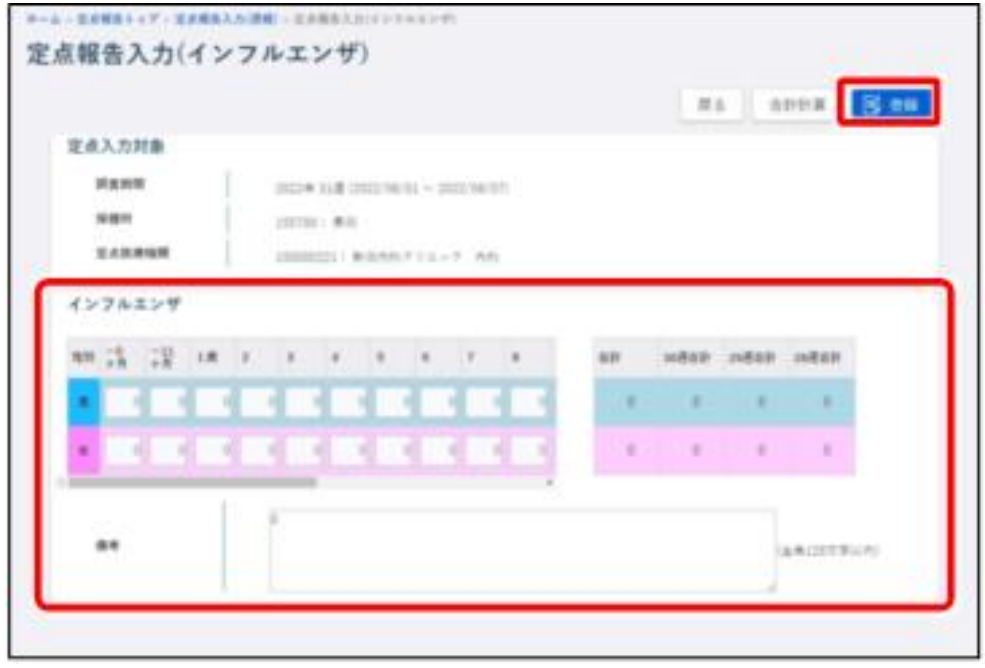

5.修正したい項目を修正し、「登録」をクリック

おやみっぽ皮膜炎

定点幅告

#### 基幹定点:週報/月報【MM1】

○修正

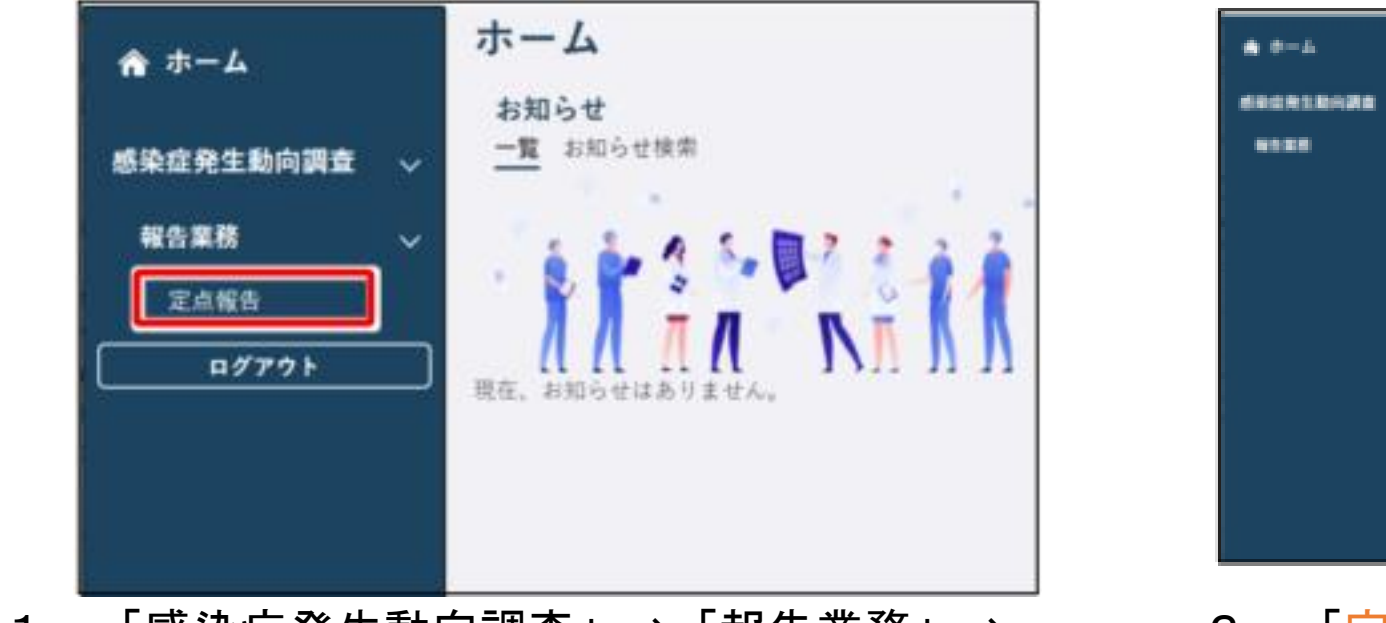

- 主点服务(月报 定点报告(进报 5.000 日本公開ながら登場の報告 8.1000カサン酸な感染を飲む 1001-102-102-102-2 6.500 - 世紀 - 田辺 - 田知します n CSM4 Sv#l= h 横径をため場 対戦戦略 げいがんとし け
- 「定点報告」をクリック しゅうしゅん しゅうしゅん あいじゅん あいじゅん あいじょう
- 1.「感染症発生動向調査」⇒「報告業務」⇒ 2.「定点報告(週報)」又は「定点報告(月報)」

【注意】 保健所が確認済みにした全数報告は修正・削除できません。 修正・削除する場合は、管轄保健所に依頼して下さい

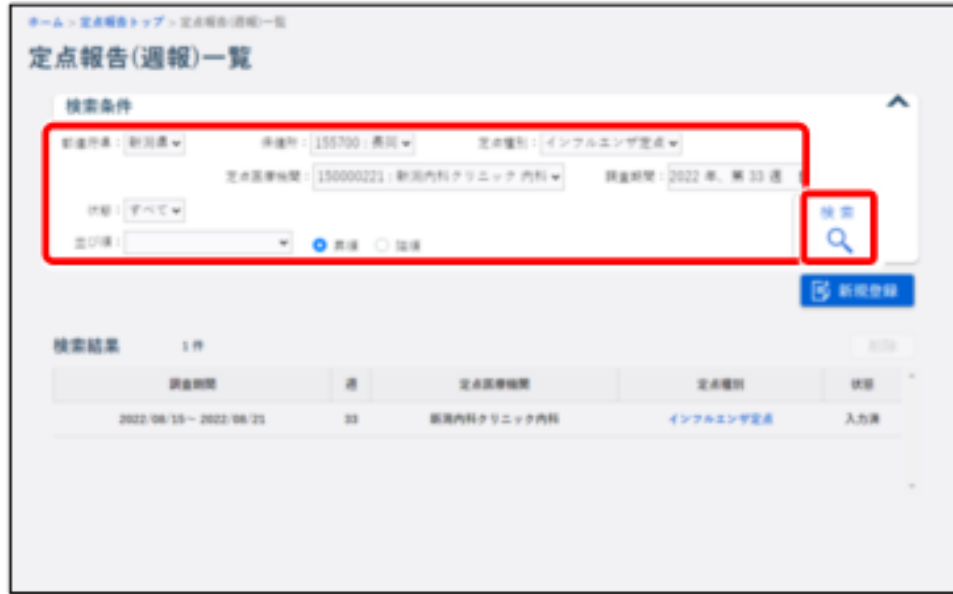

3. 修正したい定点報告の検索条件を入力し、 4. 修正する定点報告のリンクをクリック

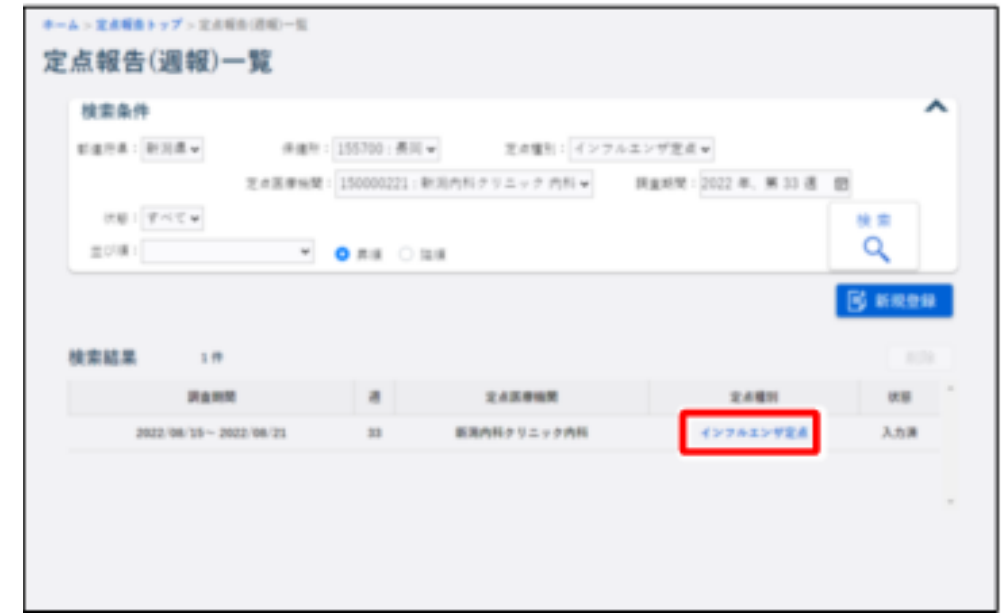

「検索」をクリック ※クリックした定点種別の定点報告入力画面が 表示されます

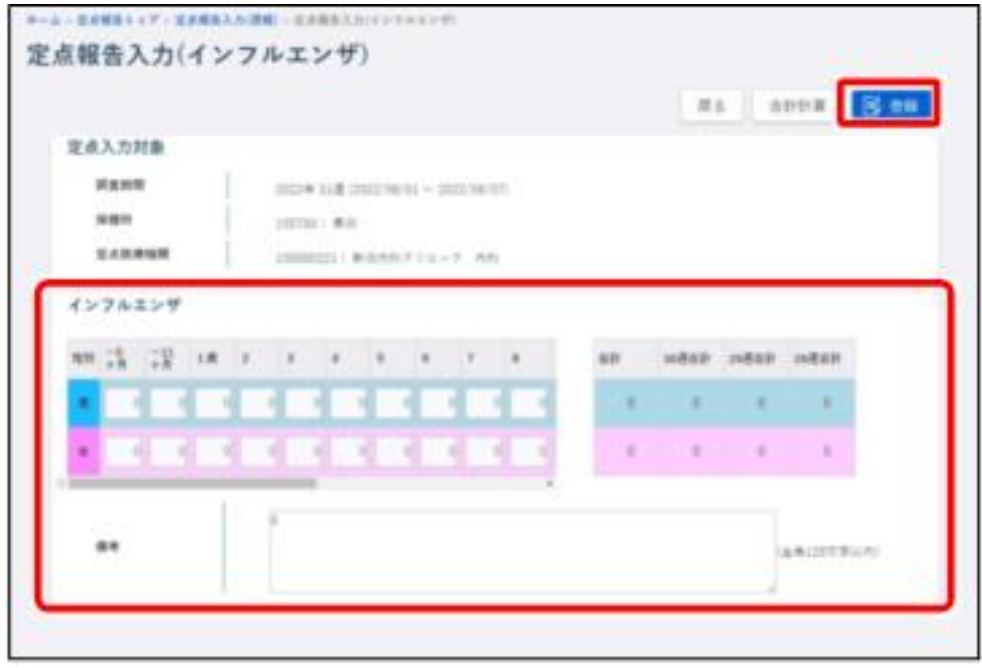

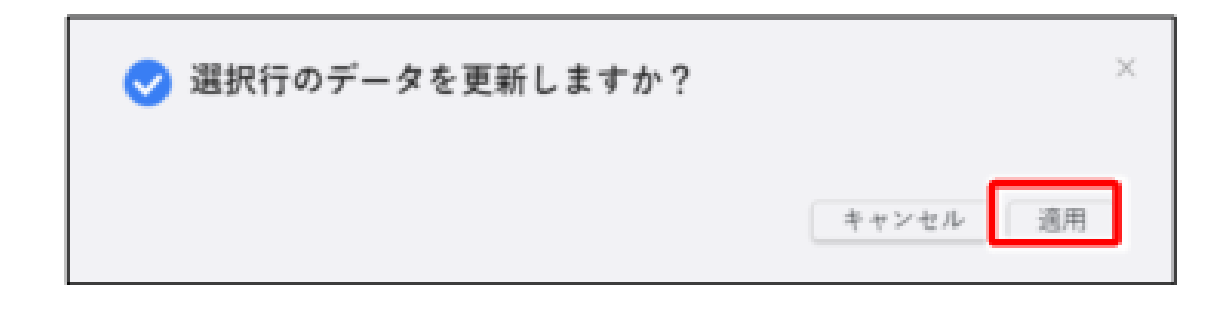

5. 修正したい項目を修正し、「適用」をクリック 6. 「適用」をクリック

インフルエンザ・小児科・眼科・STD【MM1】

○削除

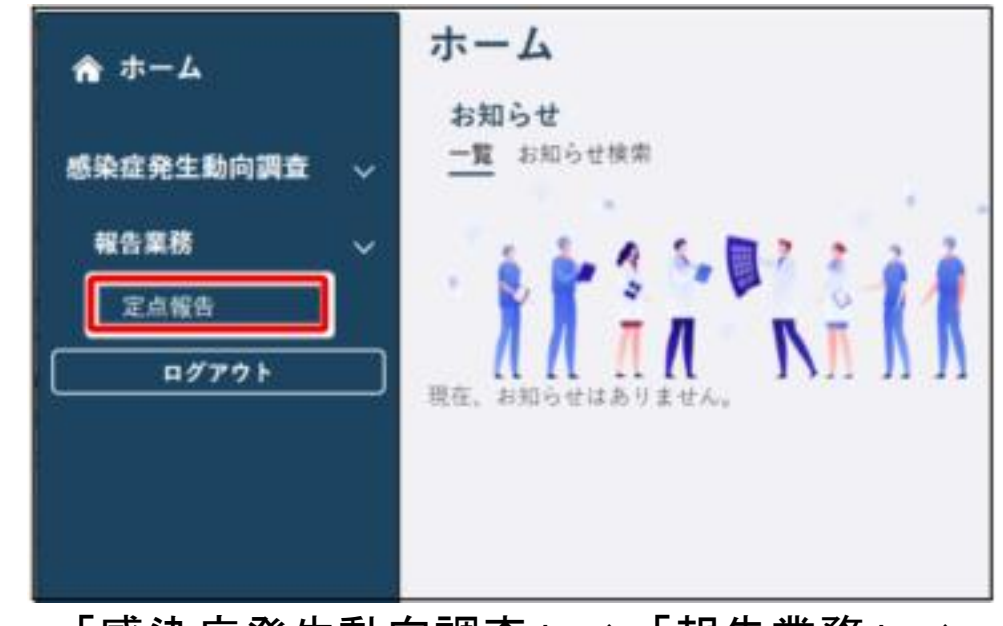

「定点報告」をクリック

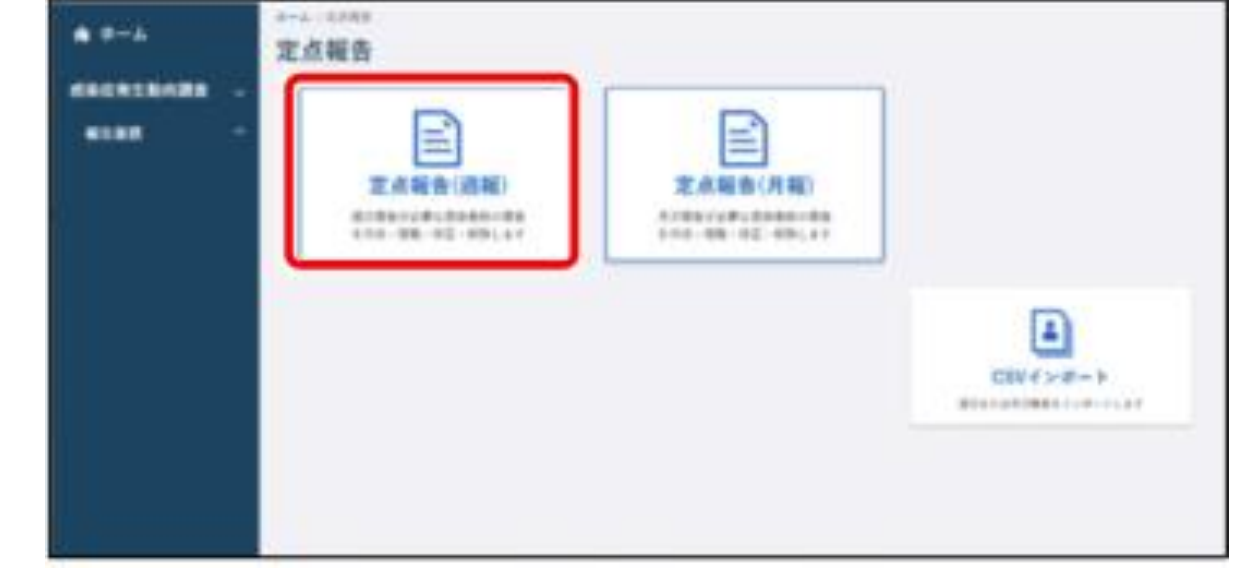

1.「感染症発生動向調査」⇒「報告業務」⇒ 2.「定点報告(週報)」をクリック

【注意】 保健所が確認済みにした全数報告は修正・削除できません。 修正・削除する場合は、管轄保健所に依頼して下さい

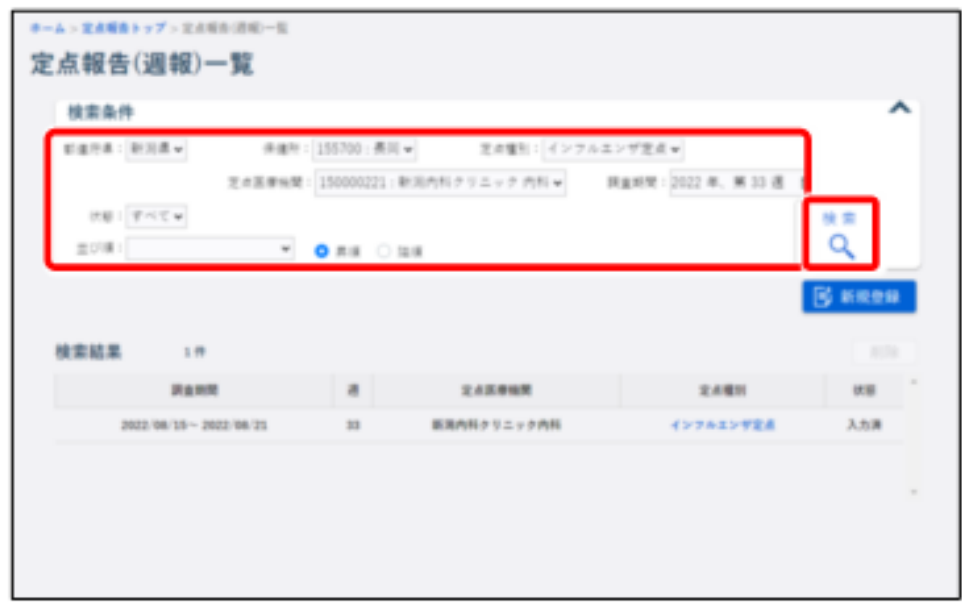

3.削除したい定点報告の検索条件を入力し、 「検索」をクリック

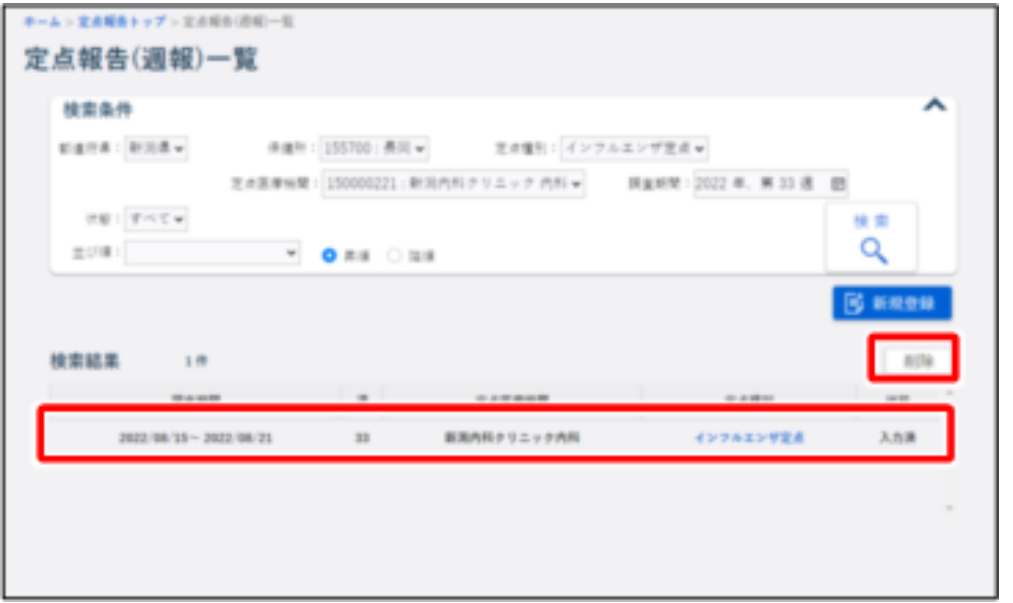

4.削除する定点報告をクリックし、「削除」をクリック

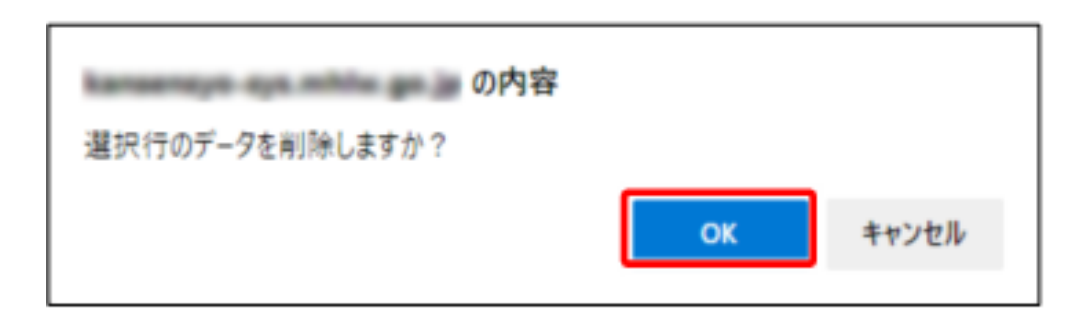

5.「OK」をクリック

#### 基幹定点:週報/月報【MM1】

○削除

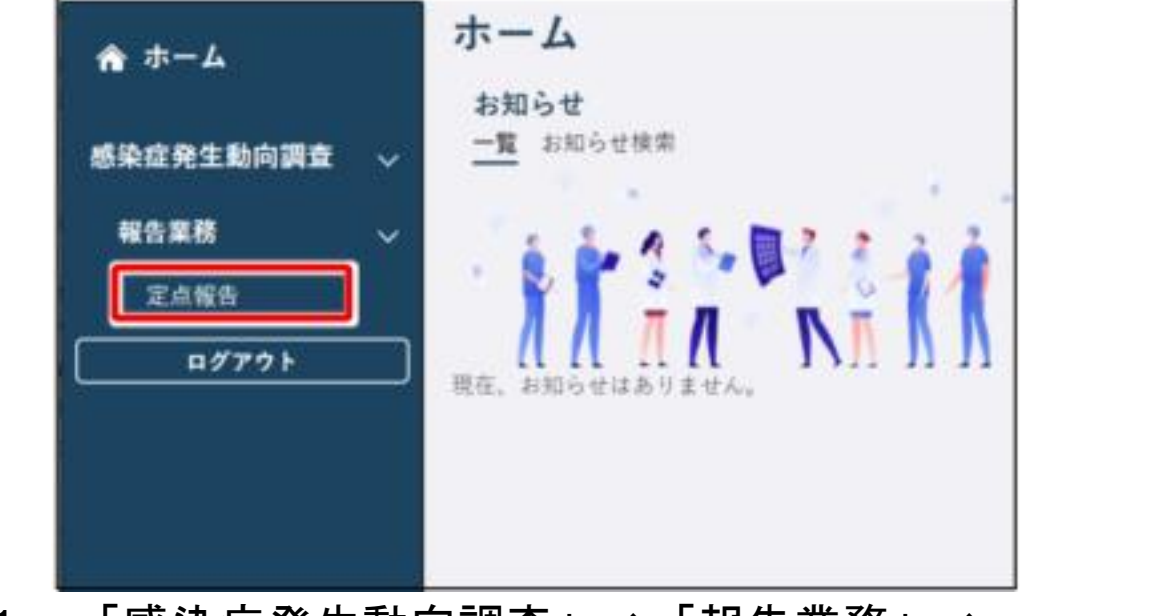

「定点報告」をクリック しゅうしゅん しゅうしゅん あんじゅん あんじゅん あんじゅん

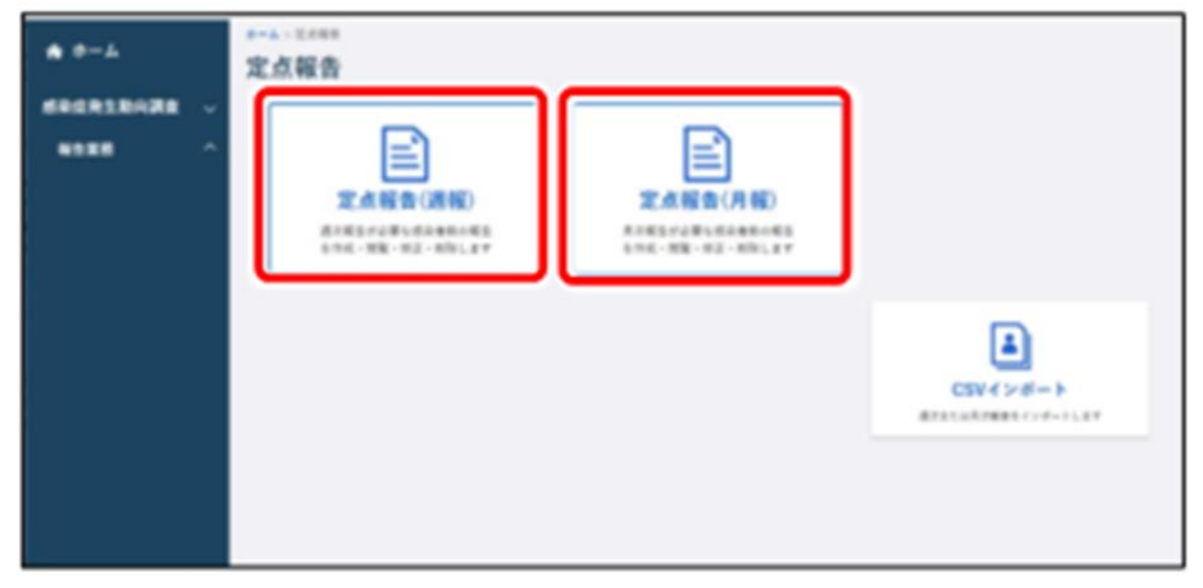

1.「感染症発生動向調査」⇒「報告業務」⇒ 2.「定点報告(週報)」又は「定点報告(月報)」

【注意】 保健所が確認済みにした全数報告は修正・削除できません。 修正・削除する場合は、管轄保健所に依頼して下さい

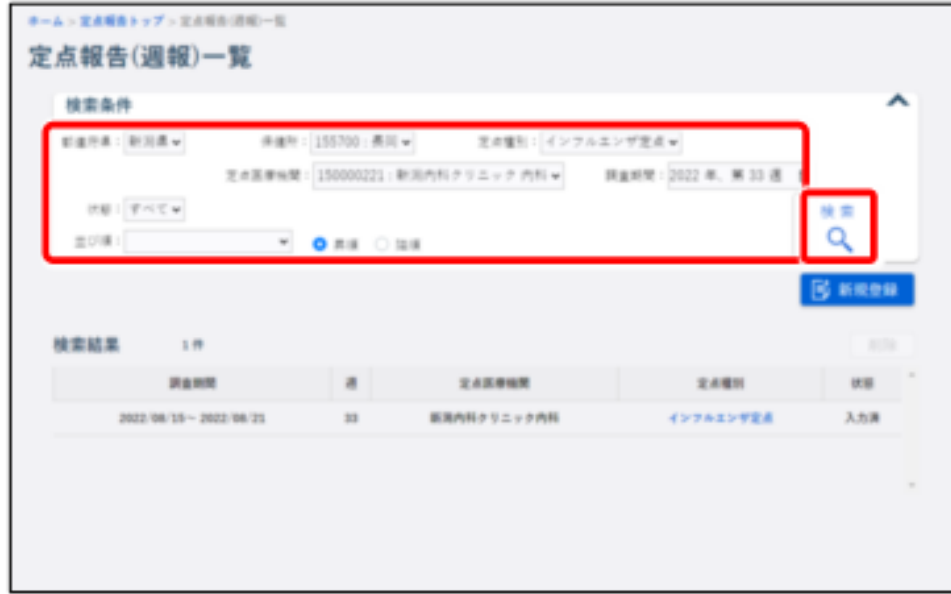

3. 削除したい定点報告の検索条件を入力し、 4. 削除したい定点報告をクリック 「検索」をクリック

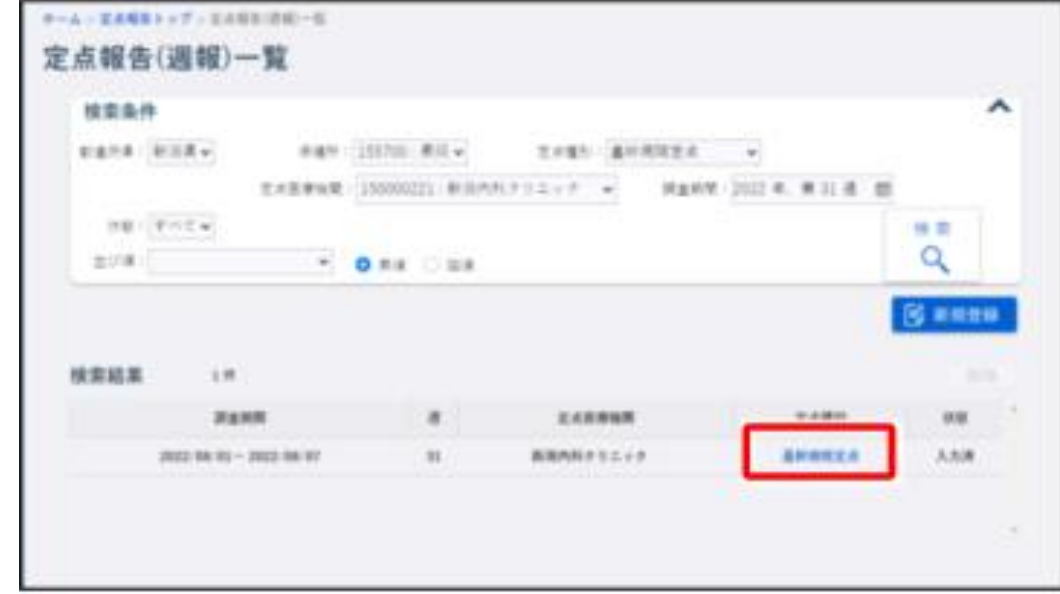

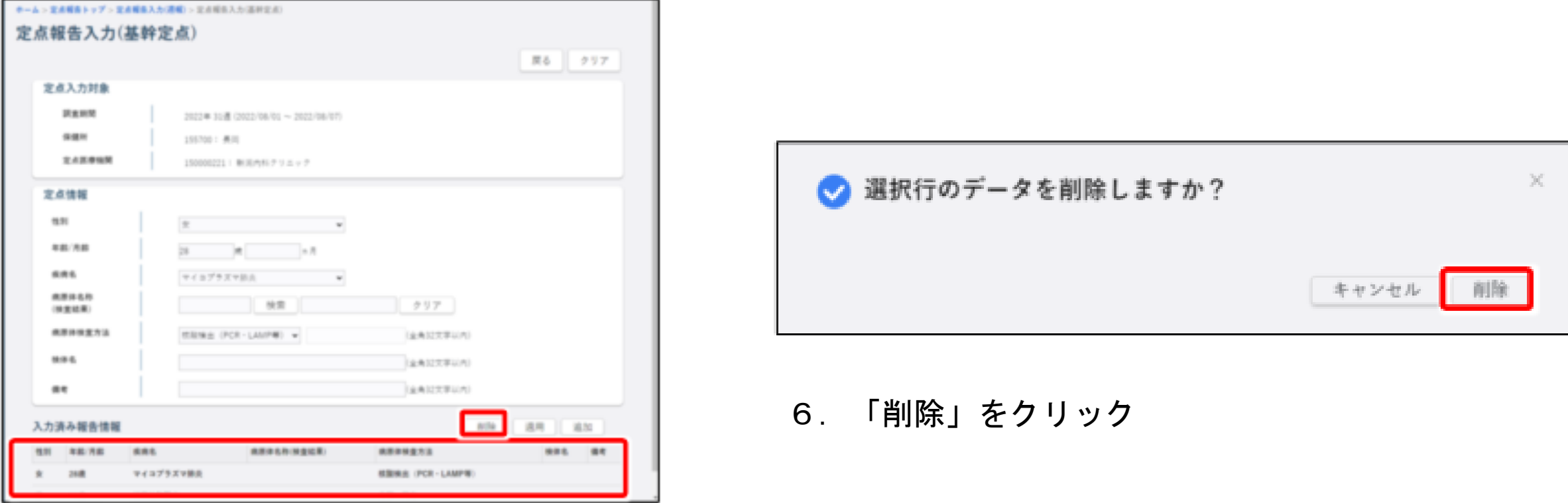

5.削除する報告情報をクリックし、「削除」をクリック

#### 動物の感染症報告【VE1】

#### ○新規登録 登録方法

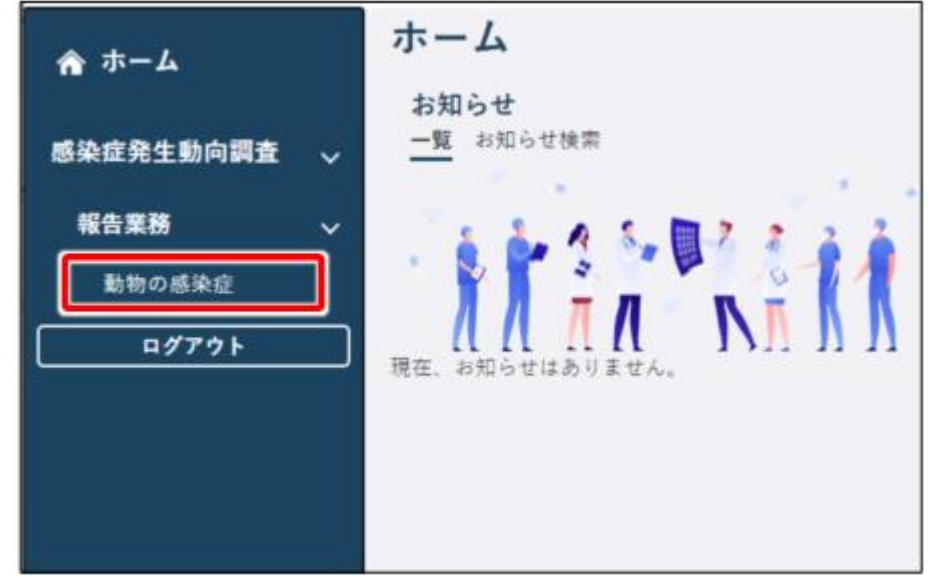

1.「感染症発生動向調査」⇒「報告業務」⇒ 2.「新規登録」をクリック 「動物の感染症」をクリック

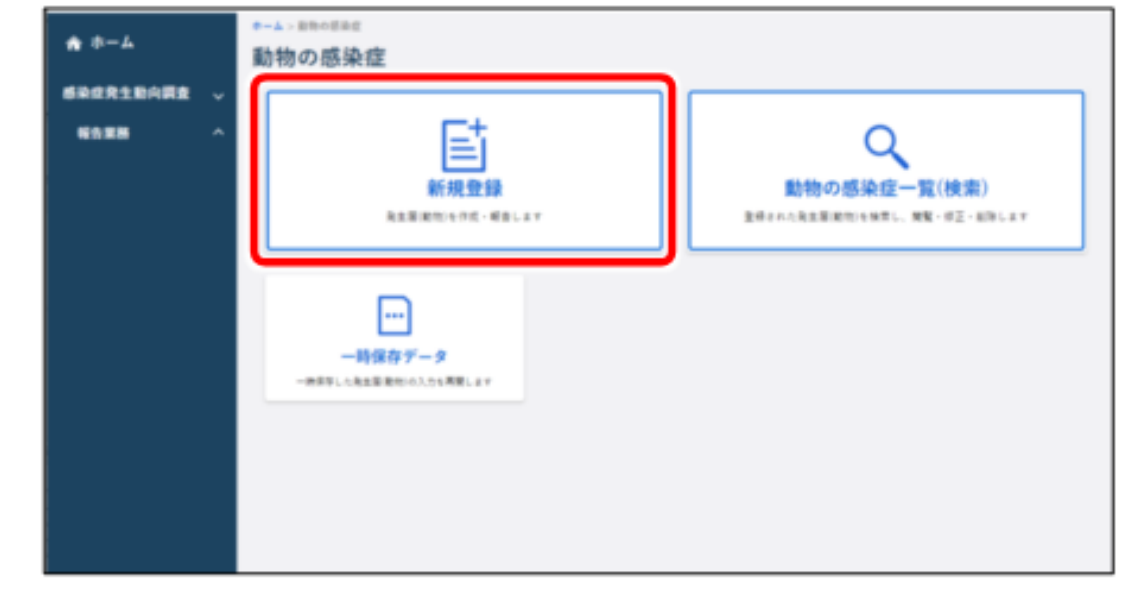

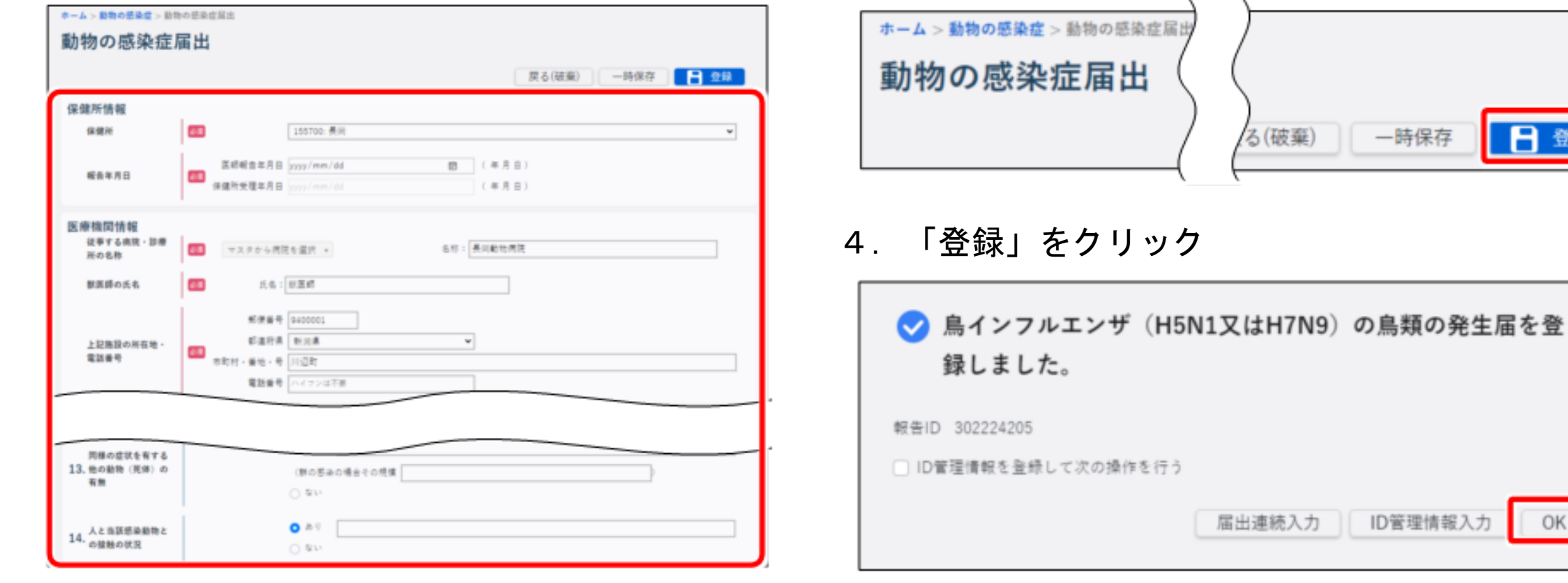

3. 画面に沿って項目に入力する 5. 「OK」をクリック

OK

【注意】(必須)と赤字で表示されている項目は必ず 入力して下さい。

※入力を中断する場合は[一時保存]ボタンをクリック。当日の深夜25時に自動削除されます

システムでの作業内容の説明

#### 動物の感染症報告【VE1】

○検索・表示

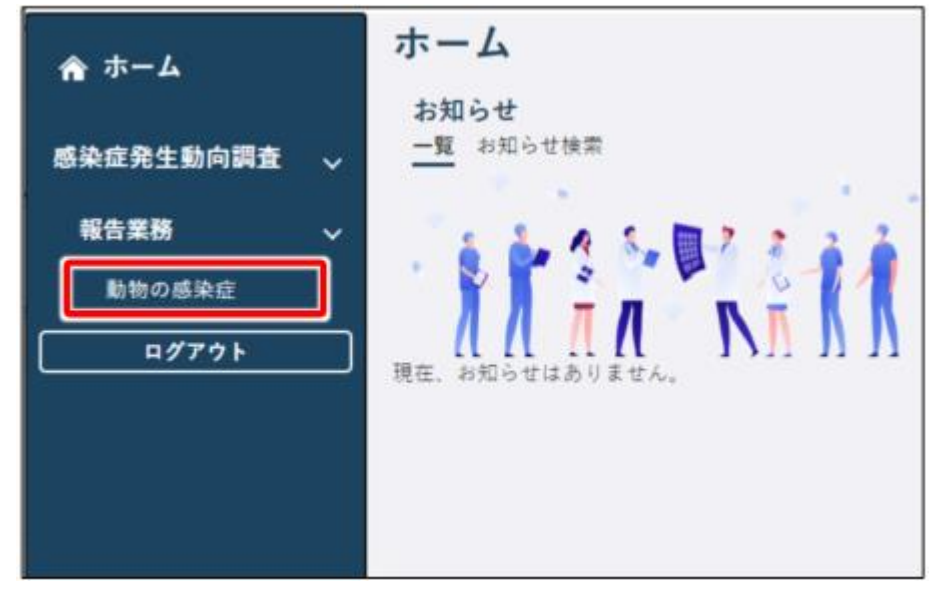

1.「感染症発生動向調査」⇒「報告業務」⇒ 2.「動物の感染症一覧(検索)」をクリック 「動物の感染症」をクリック

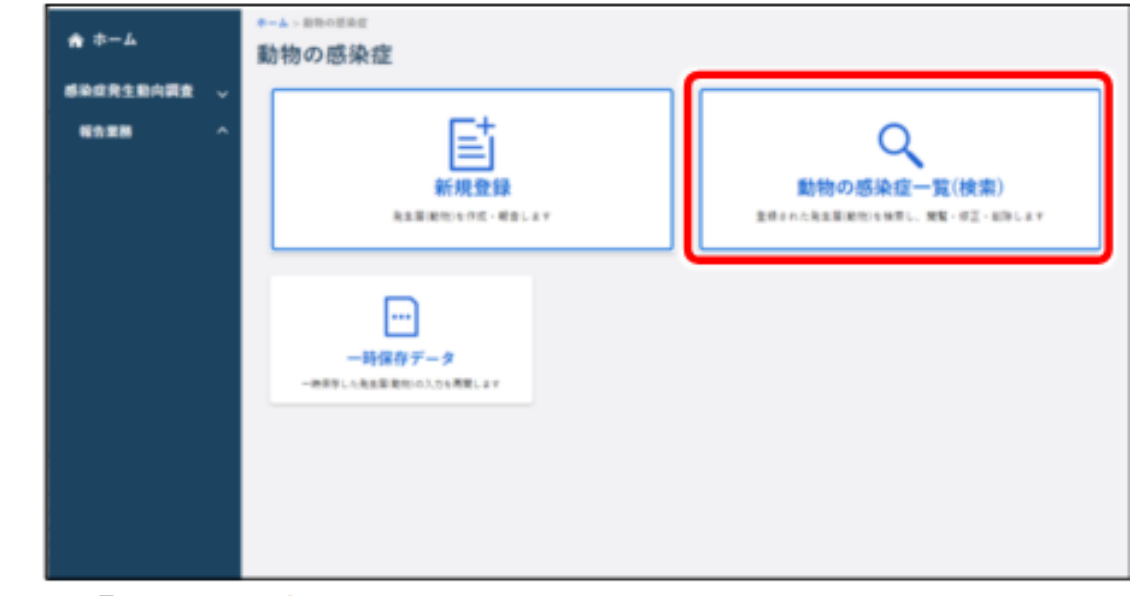

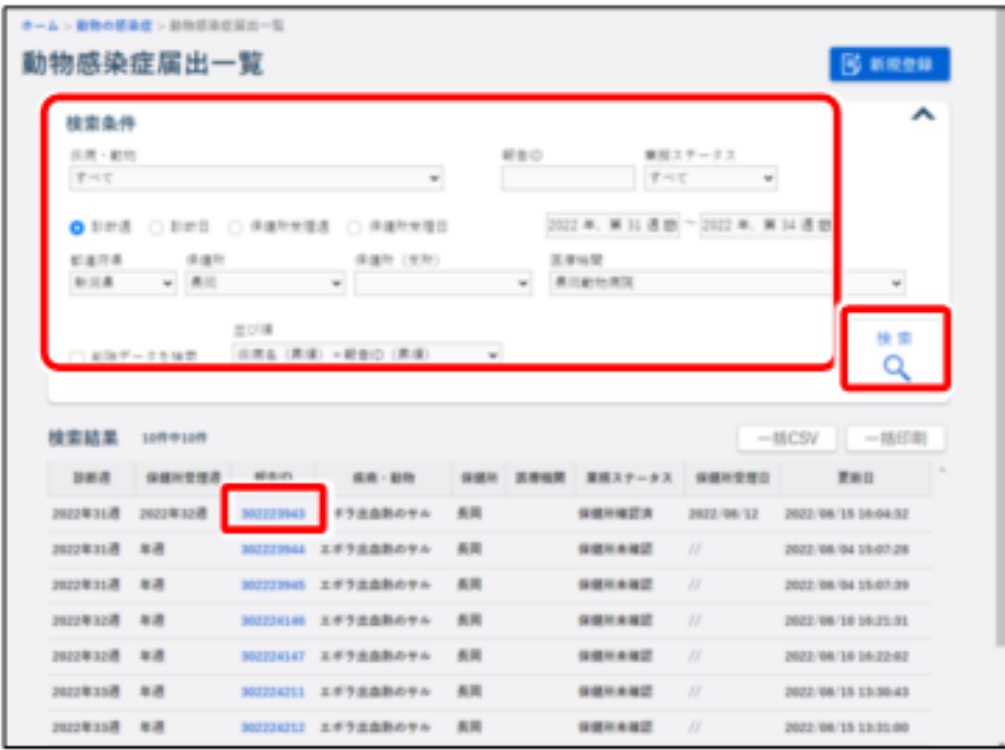

3.検索条件を入力し、「検索」をクリック 表示したい動物の感染症の「報告ID」のリンクをクリック

システムでの作業内容の説明

#### 動物の感染症報告【VE1】

○修正

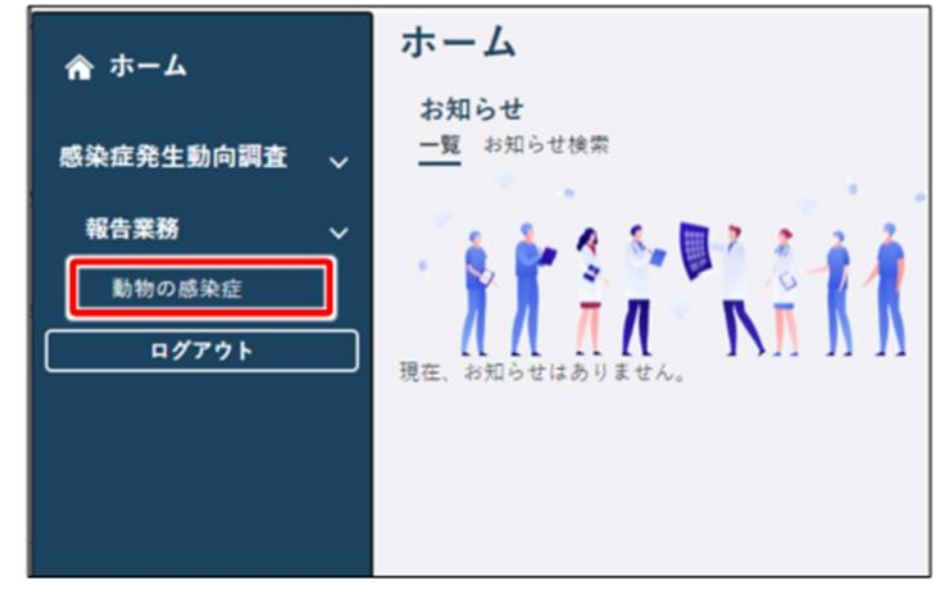

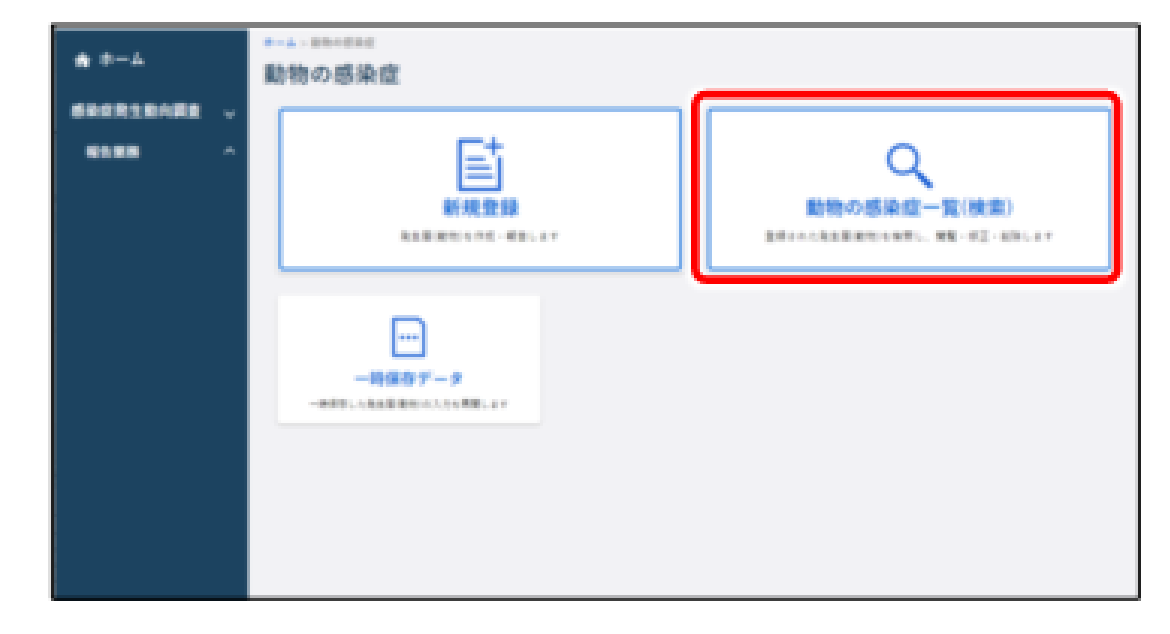

- 1.「感染症発生動向調査」⇒「報告業務」⇒ 2.「動物の感染症一覧(検索)」をクリック 「動物の感染症」をクリック
	-

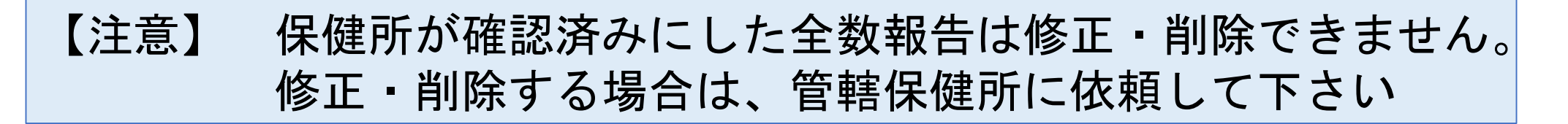

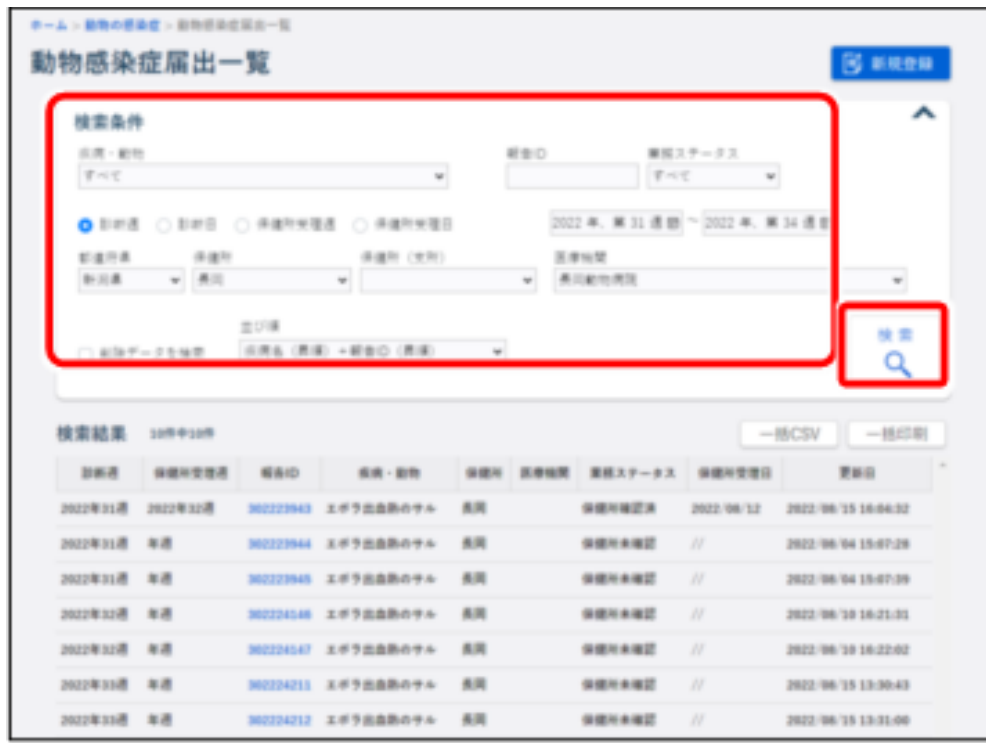

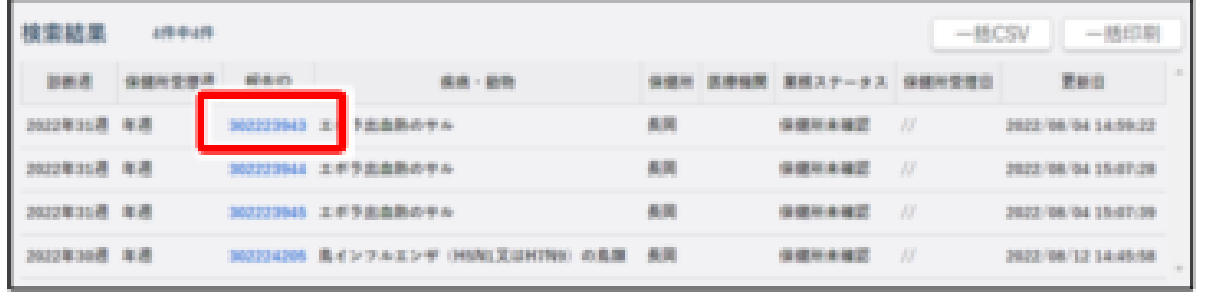

3.修正したい動物感染症報告の検索条件を入力し、 4.修正する動物感染症報告のリンクをクリック 「検索」をクリック ※クリックした報告IDの動物の感染症届出画面が 表示されます

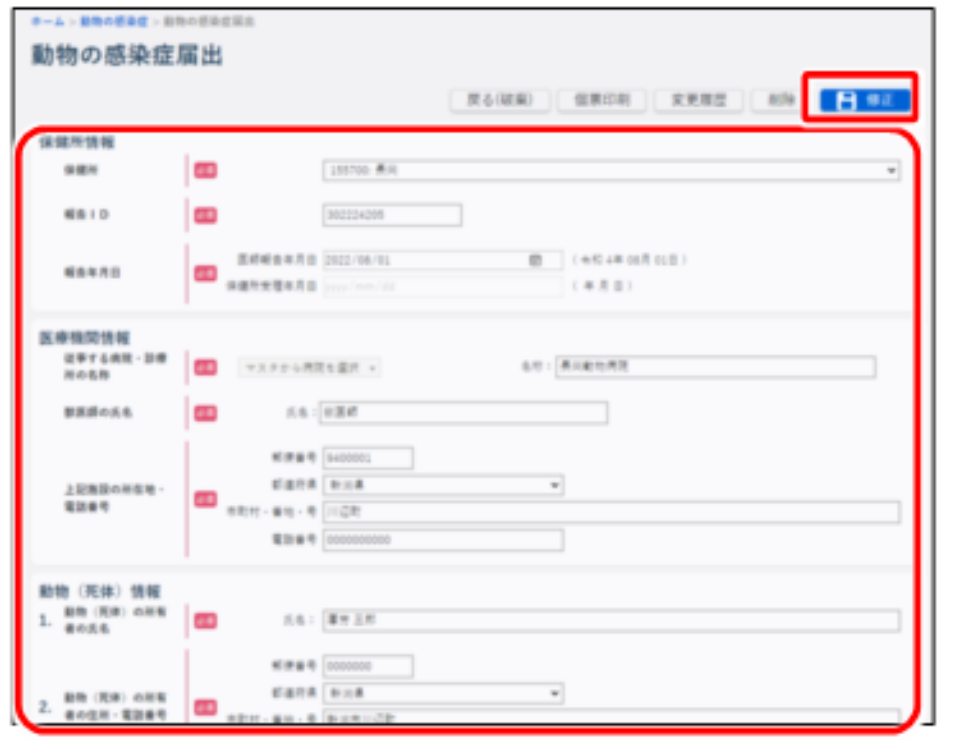

5. 項目を修正し、「修正」をクリック 6. 「OK」をクリック

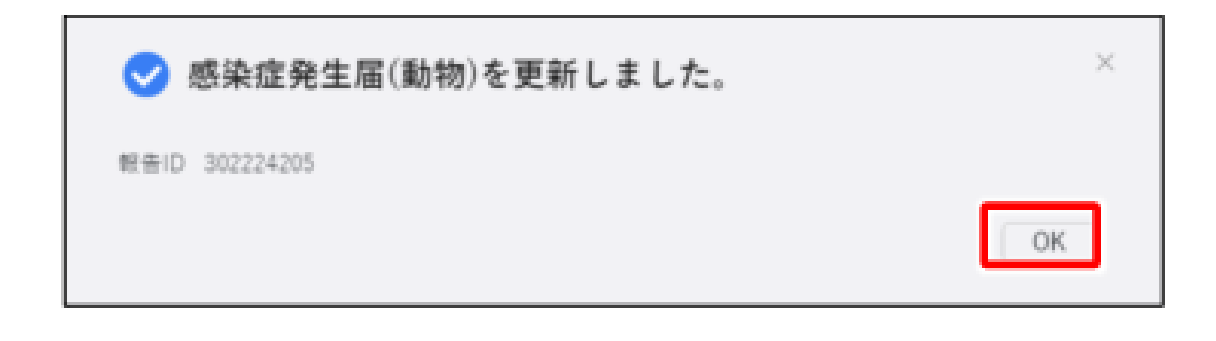

システムでの作業内容の説明

#### 動物の感染症報告【VE1】

○削除

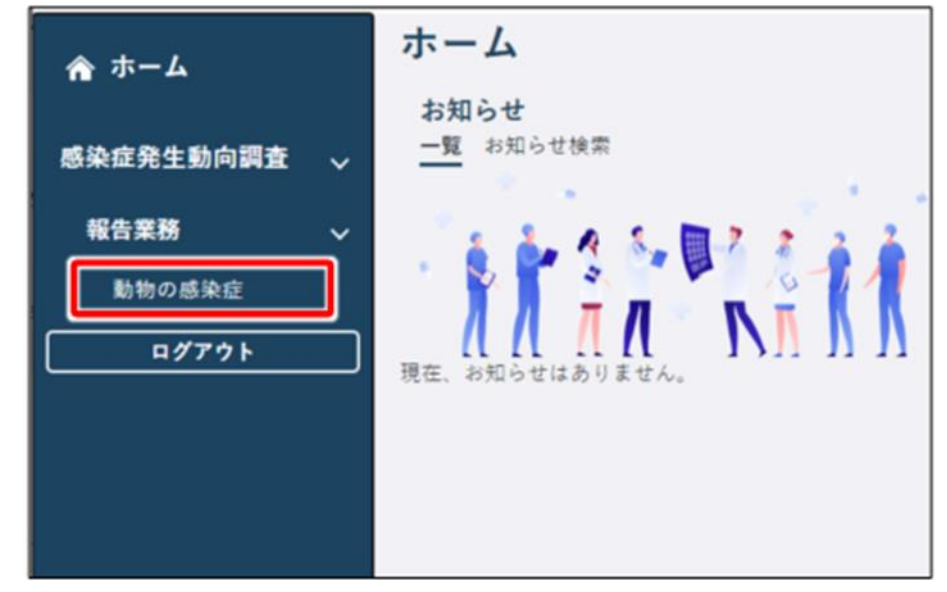

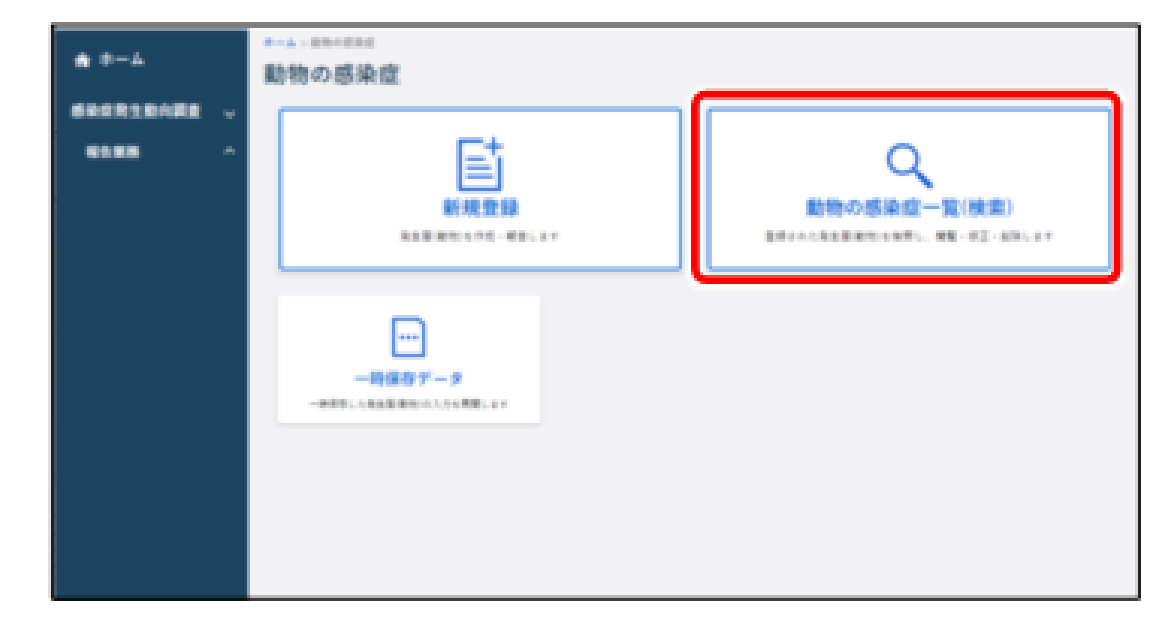

- 1.「感染症発生動向調査」⇒「報告業務」⇒ 2.「動物の感染症一覧(検索)」をクリック 「動物の感染症」をクリック
- 

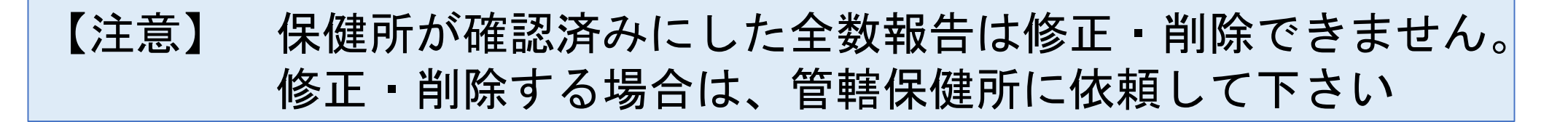

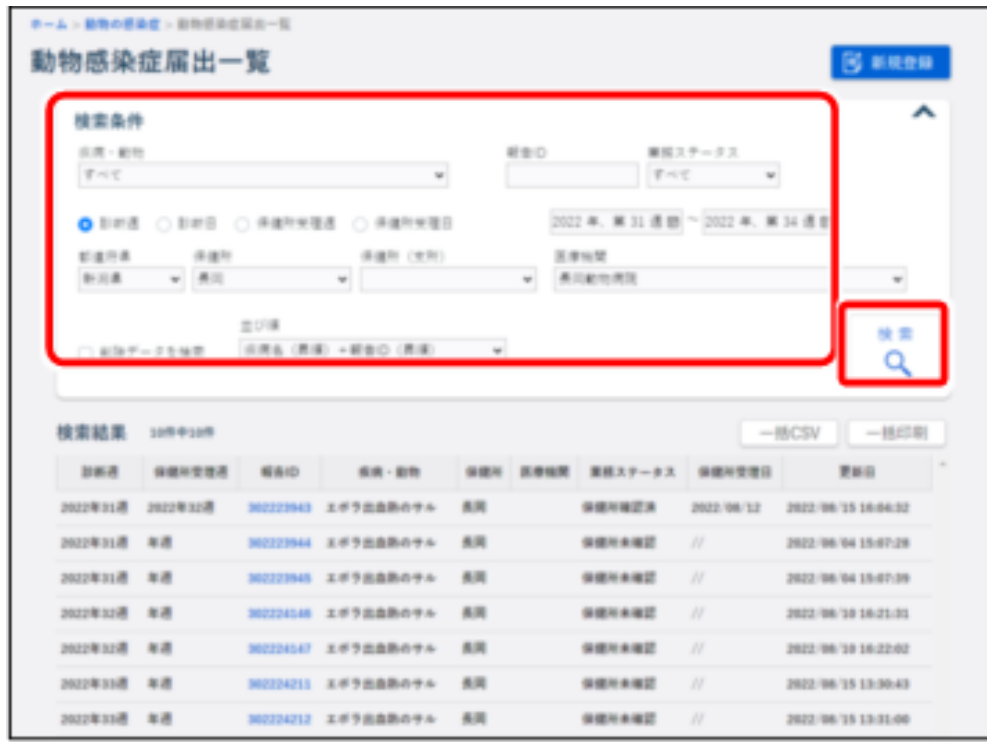

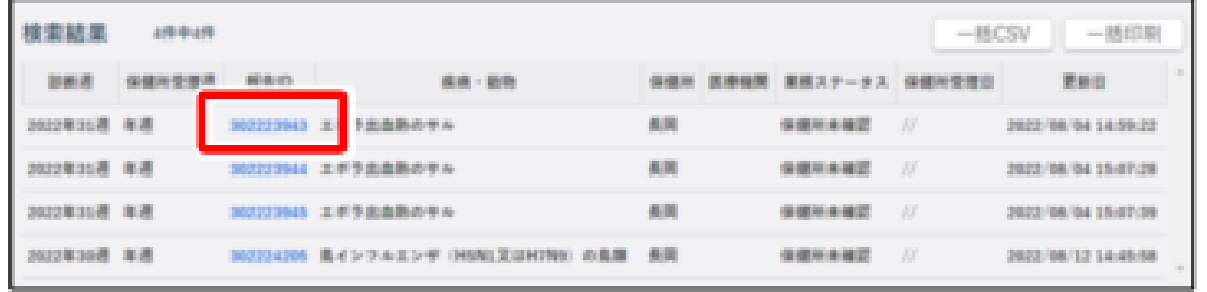

3.削除したい動物感染症報告の検索条件を入力し、 4.削除する動物感染症報告のリンクをクリック 「検索」をクリック ※クリックした報告IDの動物の感染症届出画面が 表示されます

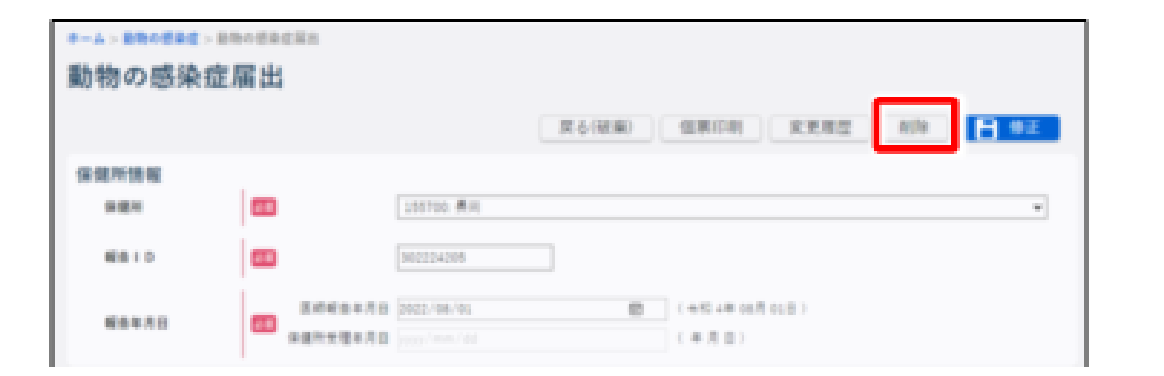

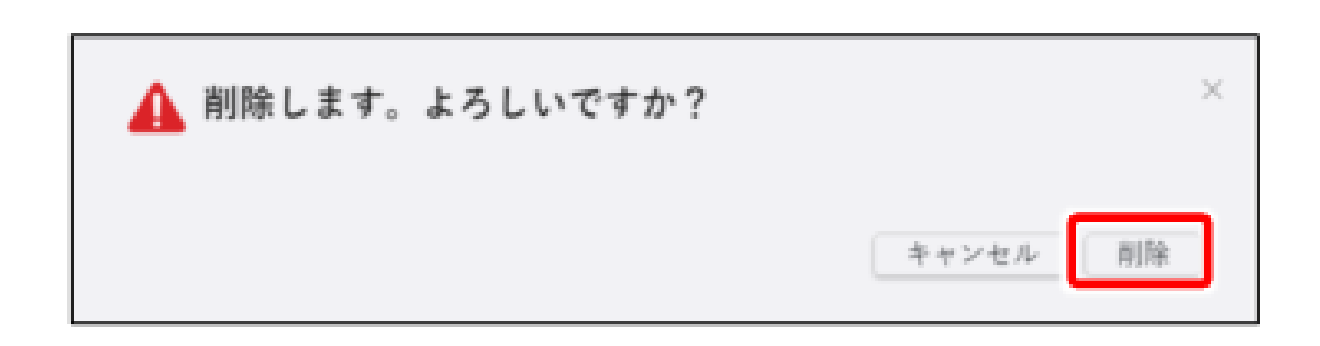

5.「削除」をクリック 6.「削除」をクリック